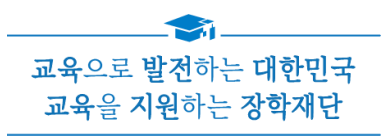

# 2023년 1학기 학자금대출 신청 매뉴얼

**시스템 개선 등으로 인하여 일부 내용은 변경될 수 있음**

# 한국장학재단 학자금대출부

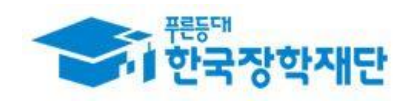

## Ⅰ. 학자금대출 신청준비

#### 서비스이용자 등록 및 로그인 <del>.<br>☞ 한</del>국장학재단 장학금 학자금 **QUICK**<br>MENU  $\mathbf{\Omega}$ 보도자료 검색 ◎ 기관 시싱 - 푸른동대한국가스공사<br><mark>기부금 기탁식</mark> 및 장학증서 수여식 전체메뉴  $\Box$ 재학생  $\overline{\phantom{a}}$ [보도자료] 한국장학재단, 2019년 대구시 졸업생 [보도자료] 한국장학재단, '푸른등대 학교 밖 청소년 지원 우수 기관으로 선정 22 한국가스공사 기부금' 기탁식 및 장학증서 ÷... 학부모 血 · [보도자료] 민관 협력체계 확립을 위한 학자금지원기관 실무자 역량강화 워크숍 개최 • [보도자료] 한국장학재단, 대통령과학장학생 증서 수여식 개최 기업/기관 • [보도자료] 한국장학재단, '푸른등대 한국남부발전 기부장학생'장학증서 수여식 개.. ञ 로그인 서비스 이용자 등록  $\Omega$  = 222  $\sim$  $+ - \oplus 000$  $\overline{\mathbf{Q}}$ 검색 로그인  $\circledcirc$  $\Box$ 한국장학재단을 방문해주셔서 감사합니다. 신입생<br>재학생 <del>학</del><br>중앙생 《 PC용 보안 프로그램이 필요한 경우 체크박스를 선택하세요.<br>├─ 키보드보안 프로그램 선택 설치 ※ 가상키보드 적용에 따른 사용 가이드 .U ----- .U -- .U - .U - .---<br>마우스 아이콘 클릭을 통해서만 가상키보드 활성화/비활성화 상태 변경 가능합니다. —<br>\_] 백신프로그램 선택 설치<br>한전한 서비스 이용을 위해 키보드보안/백신 프로그램의 적용을 <mark>권장합니다</mark>. <sup>心: 활성화 상태 / 心: 비활성화 상태</sup> 22 학부모 血  $\overline{\mathbb{E}}$ 로그인 인증서 로그인 로그인  $\odot$  공동인증서  $\odot$  금융인증서  $\odot$  브라우저인증서 .<br>-<br>서울자동( 아이디 아이디를 입력해주세요 Ò 로그인 비밀번호 비밀번호를 입력해주세요  $\Theta$ 인증서 로그인 인증서 안내 > 인증서 등록 > 크다스<br>담자금<br>맞춤설계 - 아직 서비스 이용자 등록을 하지 않으셨나요? 서비스 이용자 등록 > • 아이디/패스워드를 잊어버리셨나요? │ 아이디 패스워드 찾기 ▷ 공동인증서 내보내기(PC ▶ 스마트폰) ※ 주민등록번호 변경 신고 안내(1599-2000) < Kosar 한국장학재단 앱 ────────<sup>○</sup><br>□□<mark>─</mark>─□ 연합생활관 앱 디지털원패스 로그인 하나의 아이디로 안전하고 편리하게 여러 전자정부 서비스를 이용할 수 있는<br>서비스입니다. | [ල් 디지털원패스 로그인 |지털원패스 이용문의 : 02-374-0980~1(평일 9~18시 / 공휴일제외)

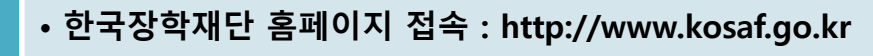

• **기존회원일 경우 : 로그인**

Tip

- **신규회원일 경우 : 서비스이용자 등록**
	- **학자금대출 신청에 앞서 본인명의 전자서명수단 준비 필수**

## Ⅱ. 학자금대출 신청

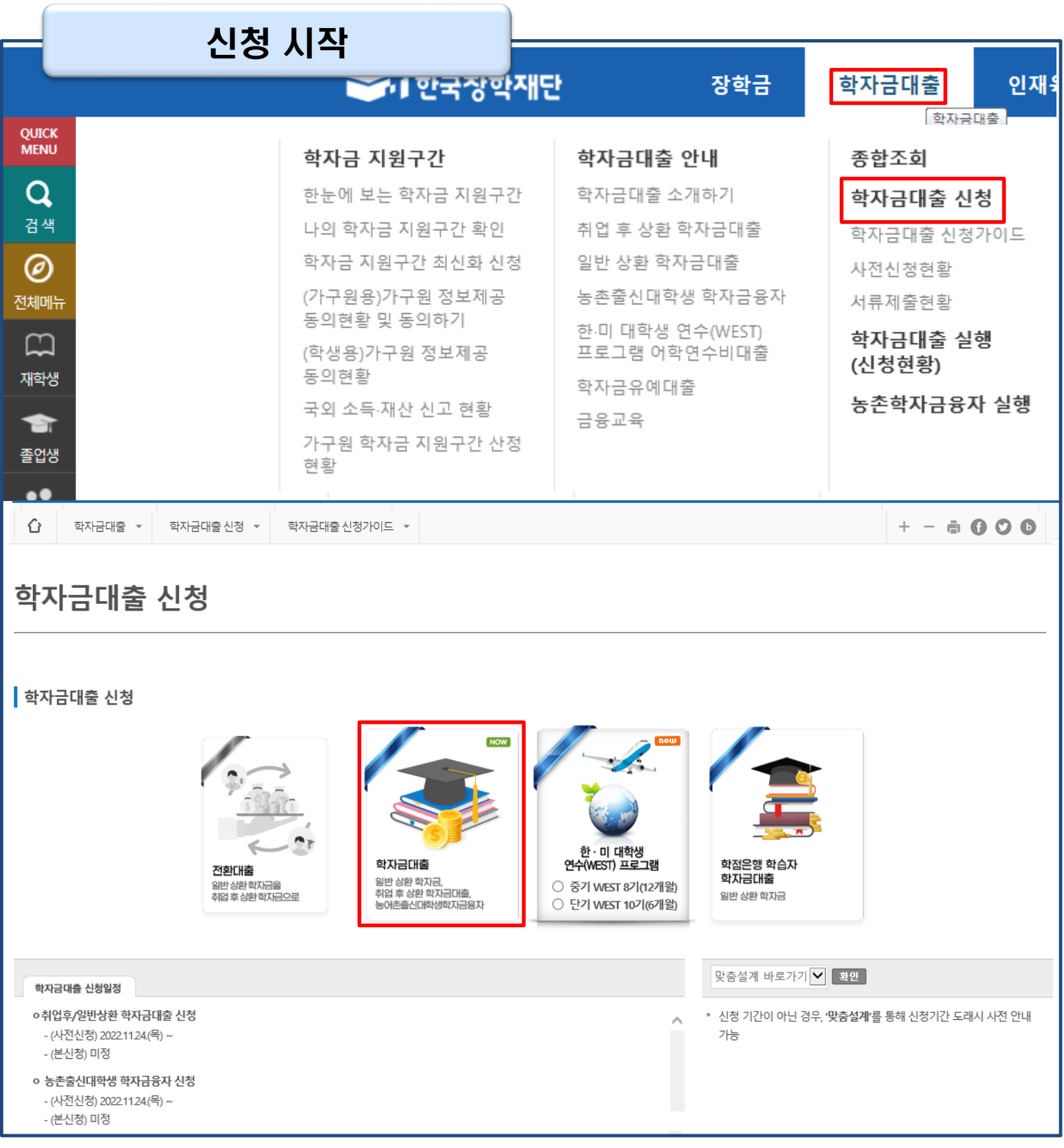

• **홈페이지 상단의 '학자금대출>학자금대출 신청'을 클릭하여 신청 화면으로 이동**

Tip • **학사모 아이콘의 학자금 대출 버튼 클릭**

### • **본인 전자서명수단을 이용하여 동의한 후 다음단계로 이동**

Tip

UL AI SHI THE THE

**(동의서내세부동의사항동의 체크후 하단의주의사항숙지후 마지막동의체크)**

• **개인정보및신청인동의서의'예, 동의합니다'네모칸을클릭하여동의서내용확인가능**

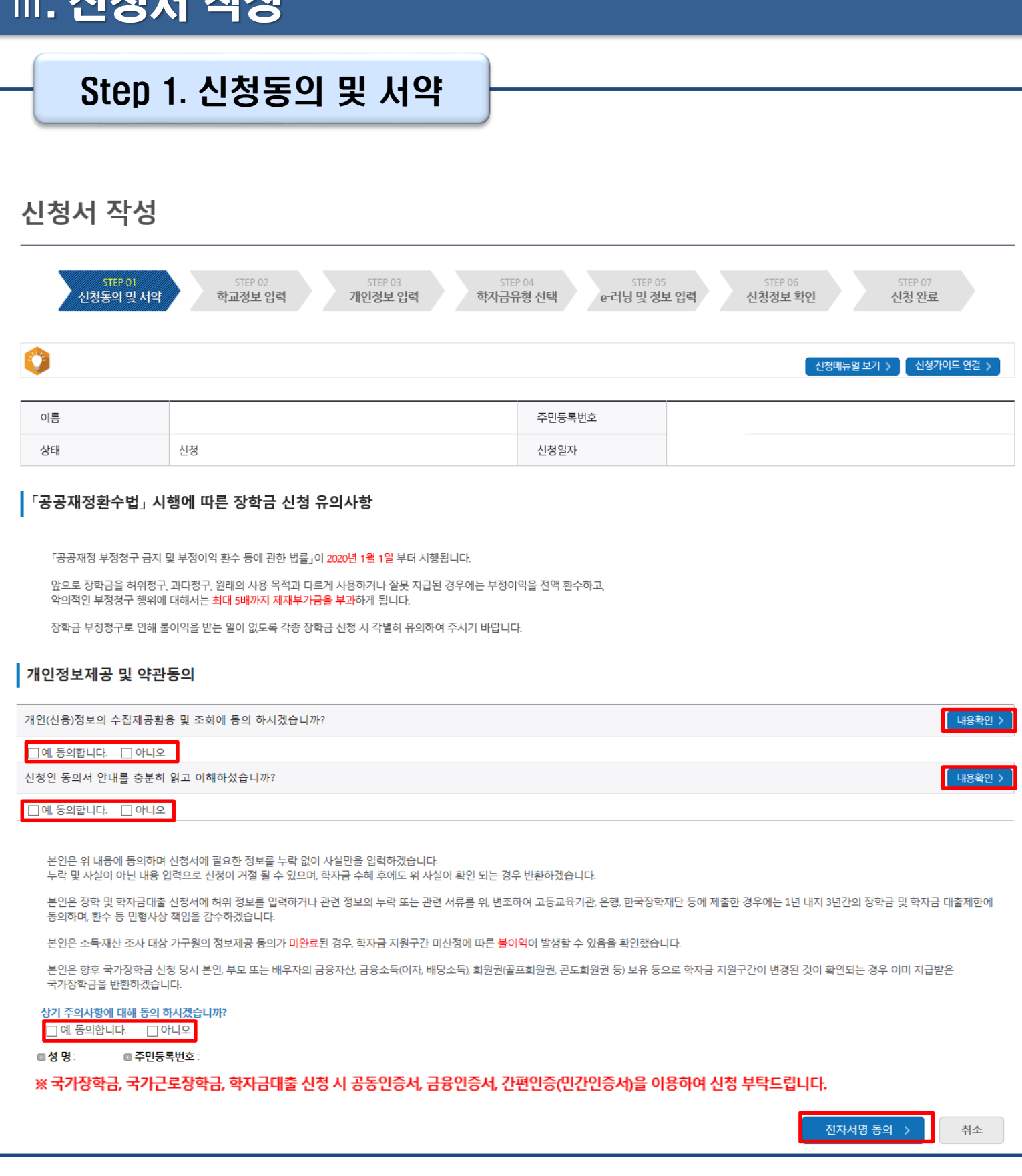

### • **학교정보 입력이 완료되면 '확인' 버튼을 눌러 다음단계로 이동**

- **특히, 학적구분란은 신청학기 기준으로 신입, 재학, 편입, 재입학 중 1개 선택** Tip
- **학교정보입력시정확한정보입력(소속대학, 학과, 학번, 학년, 학적 등 입력 시 주의)**

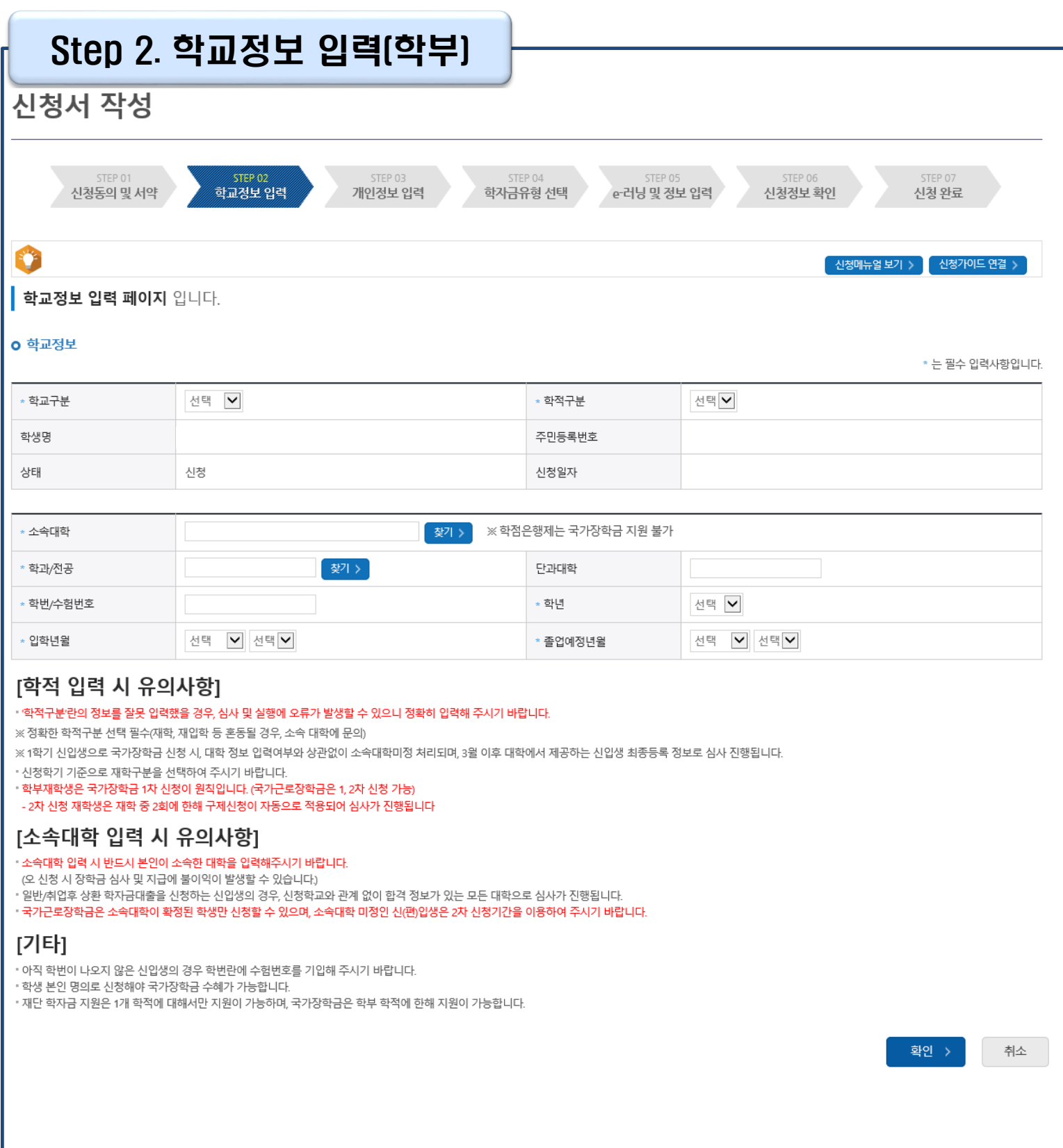

Ⅲ. 신청서 작성

#### 4

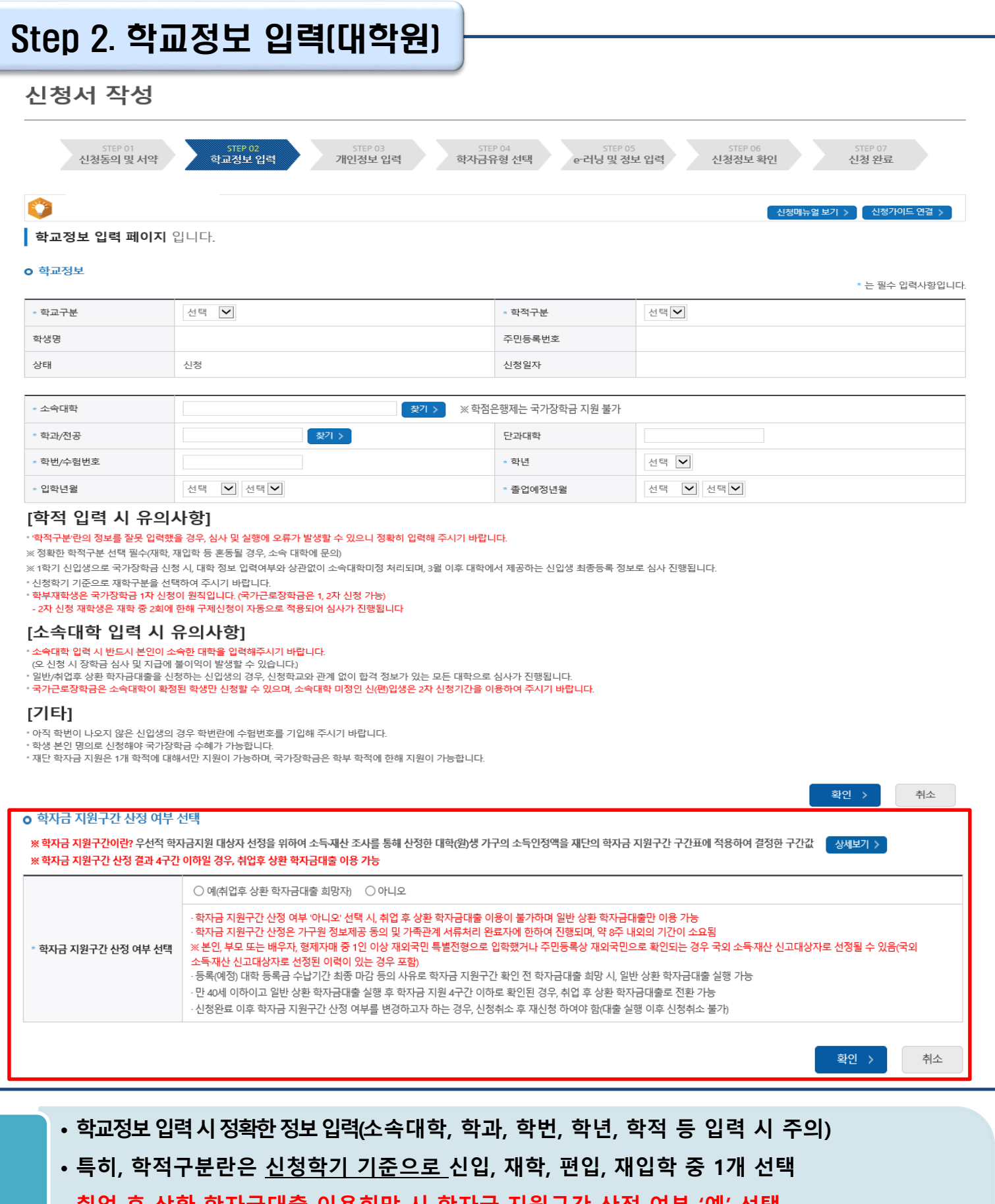

• **취업 후 상환 학자금대출 이용희망 시 학자금 지원구간 산정 여부 '예' 선택 (단, 만 40세 이하+학자금 지원 4구간 이하 대학원생 및 전문대 전문기술석사과정 재학 예정 자에 한하여 취업 후 상환 학자금대출 이용 가능)** Tip

• **학교정보 입력이 완료되면 '확인' 버튼을 눌러 다음단계로 이동**

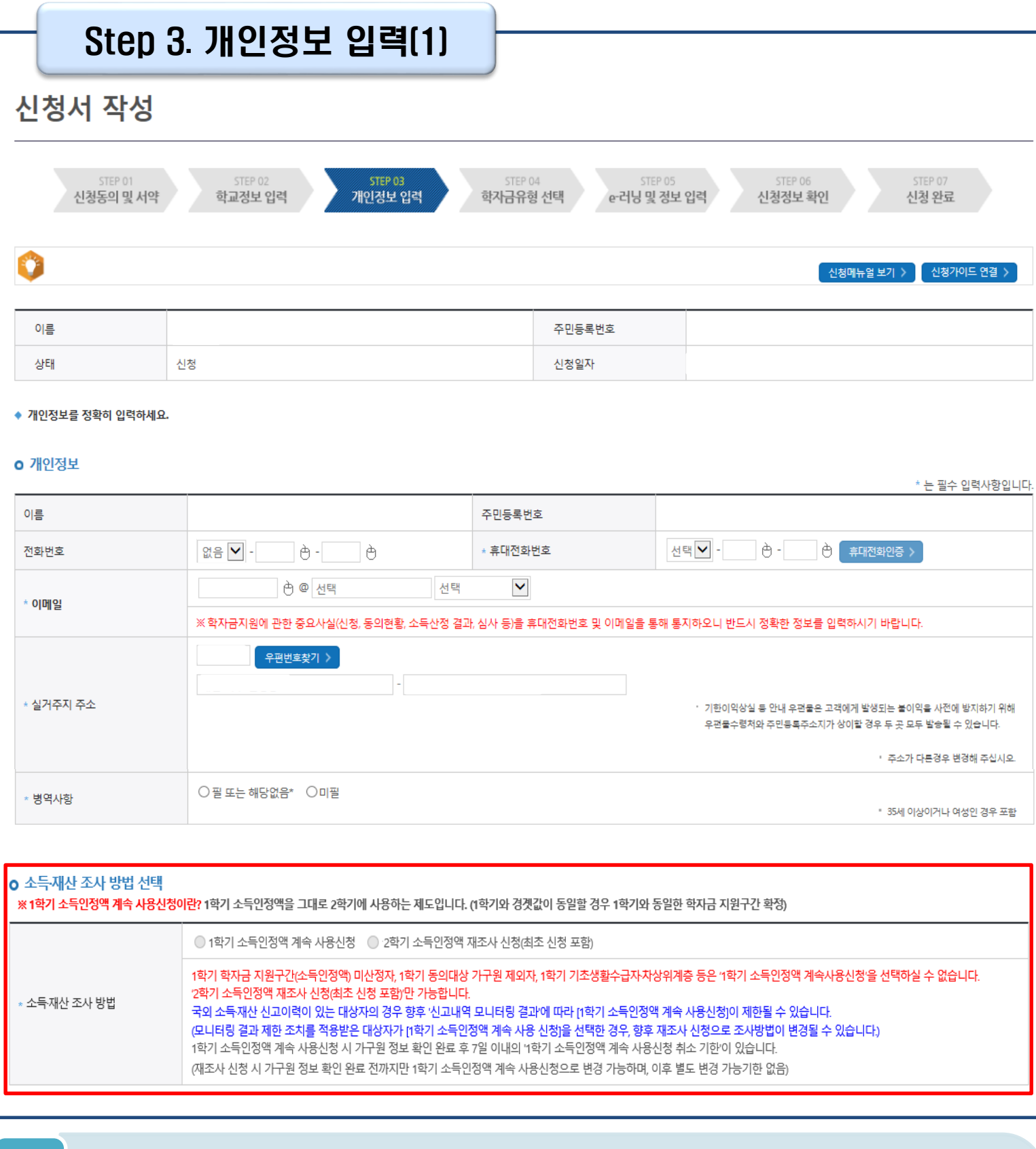

Tip

**주소 변경** •**병역 사항 : 필 또는 해당없음, 미필 중 선택 (일반 상환 학자금대출 거치기간 산정에 활용)** •**소득·재산 조사 방법 선택 : 1학기 소득인정액을 2학기에 사용하는 제도로 2학기 신청시에만 선택가능**

•**실거주지 주소 입력 : 실거주지 주소가 정확한지 확인 후, 변경이 있을 시 [우편번호찾기] 클릭하여**

•**휴대폰번호 입력 : 학자금대출 관련 안내 카카오 알림톡이 발송되기 때문에 정확하게 입력 필요 (카카오 알림톡 발송실패 시 LMS 문자로 전환발송 됨)**

6

C

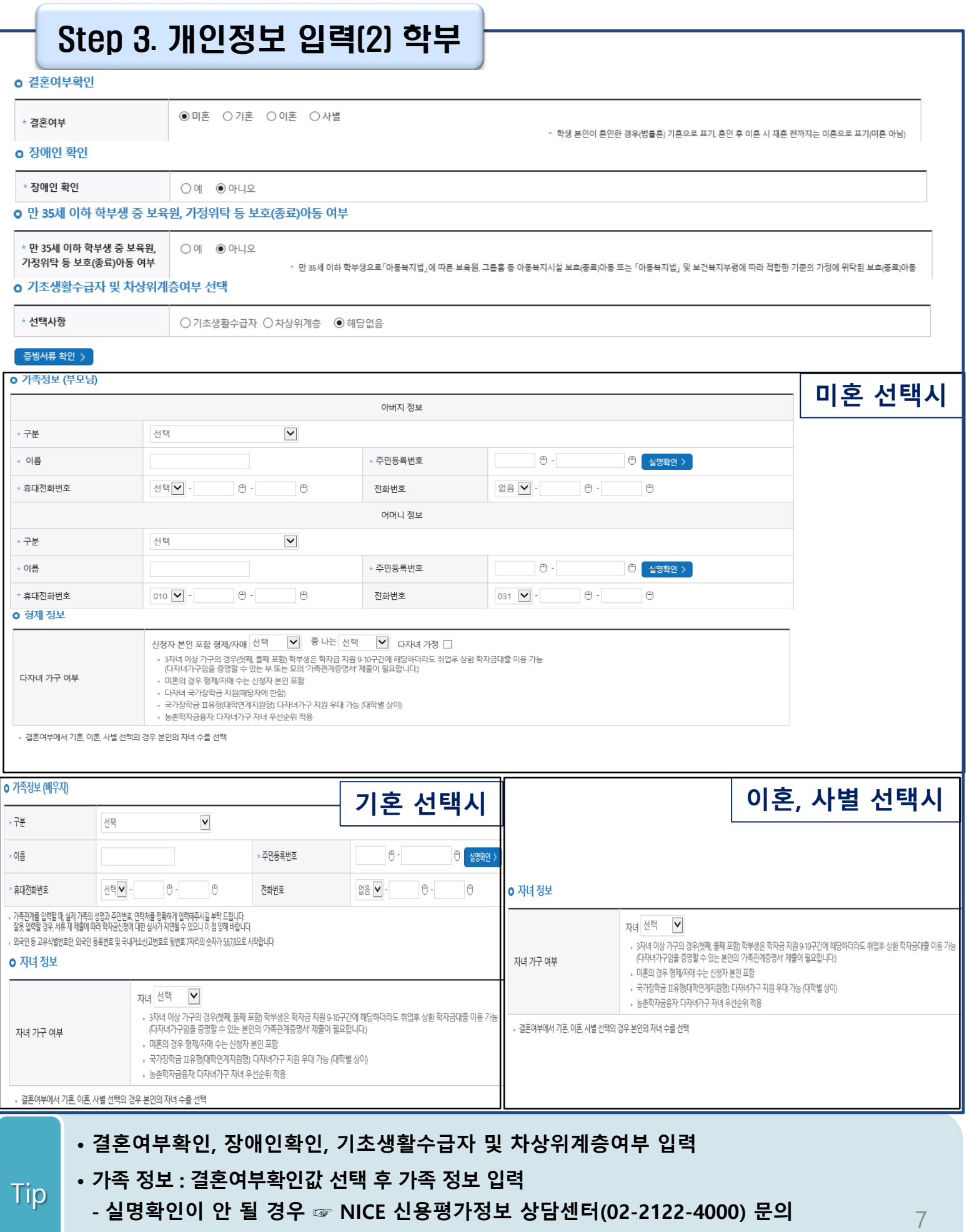

**- 학자금 지원구간 산정 여부 '아니오' 선택한 대학원생의 경우 가족정보 별도 입력 불필요**

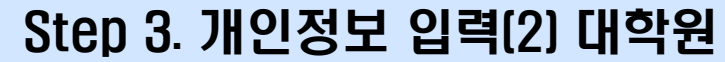

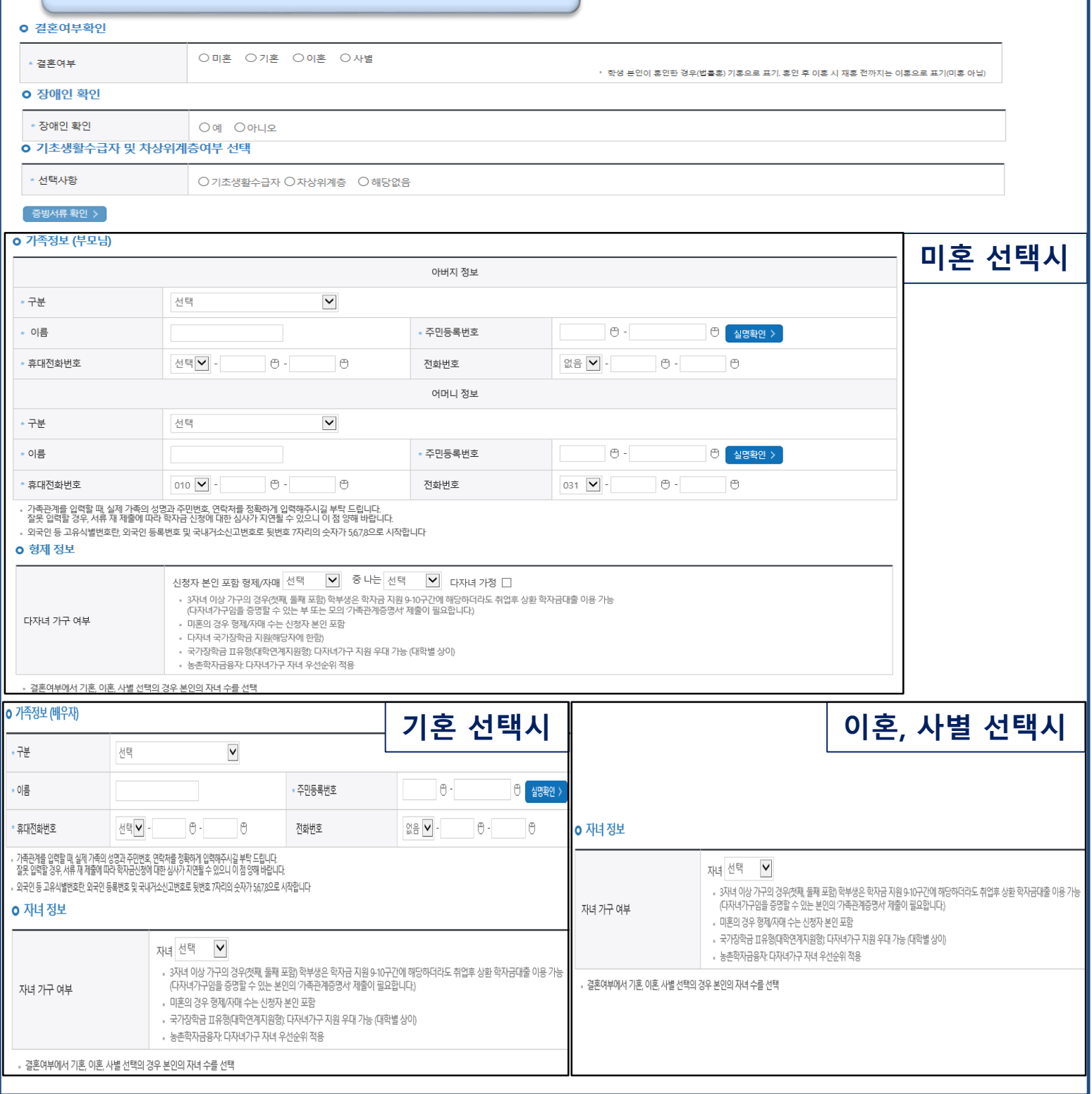

**- 학자금 지원구간 산정 여부 '아니오' 선택한 대학원생의 경우 가족정보 별도 입력 불필요**

**- 실명확인이 안 될 경우 ☞ NICE 신용평가정보 상담센터(02-2122-4000) 문의**

• **결혼여부확인, 장애인확인, 기초생활수급자 및 차상위계층여부 입력**

• **가족 정보 : 결혼여부확인값 선택 후 가족 정보 입력**

Tip

8

### Step 3. 개인정보 입력(3)

#### o 재외국민 입학전형 여부 선택

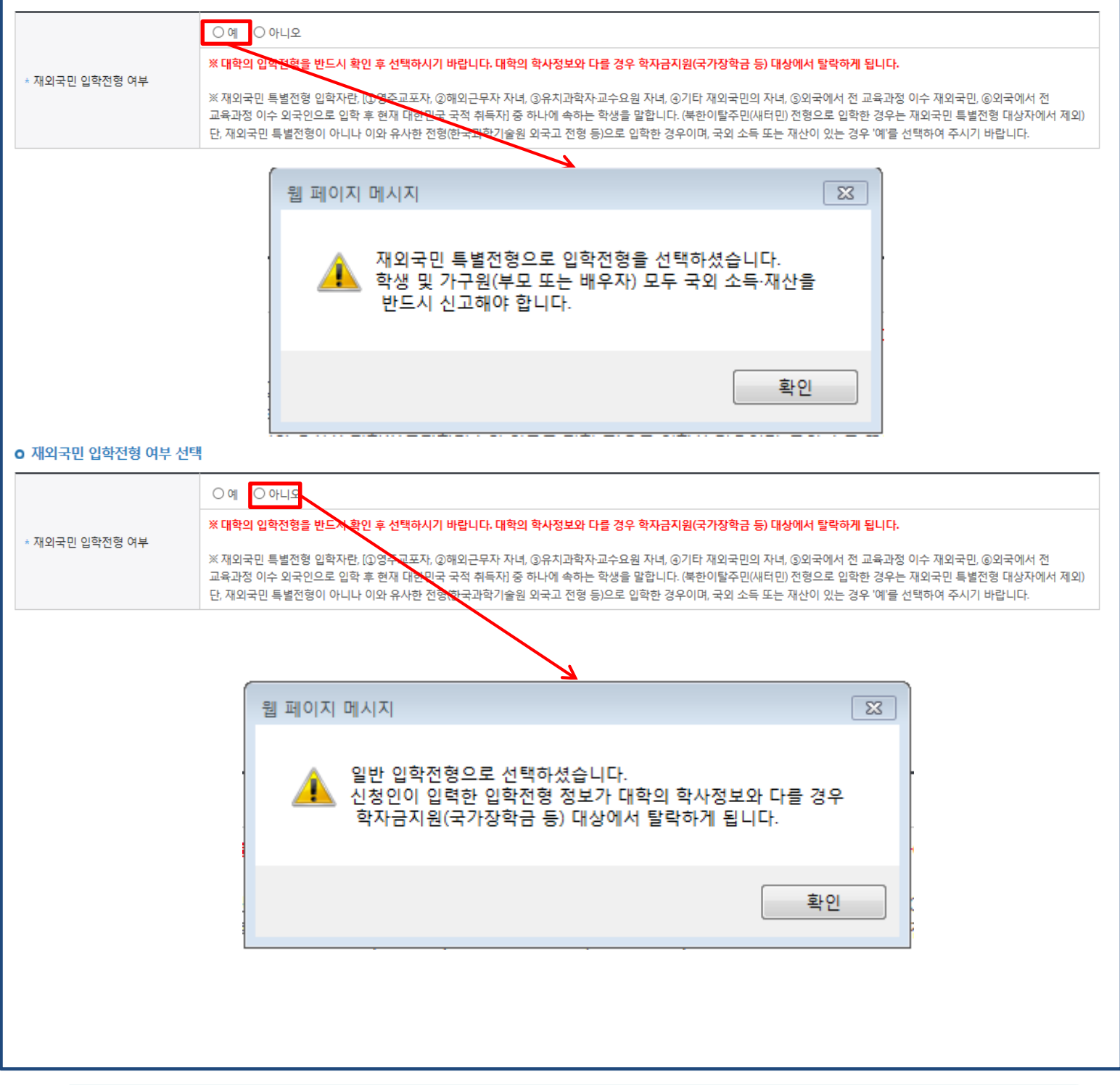

- $\overline{\text{Tip}}$  , 개인정보 입력이 완료되면 '확인' 버튼을 눌러 다음단계로 이동
- **- 고의 또는 오입력 했을 경우, 학자금 지원에 불이익이 있으니 유의!!**
- **재외국민 특별전형 입학전형에 해당하는 경우, '예' 체크**

9

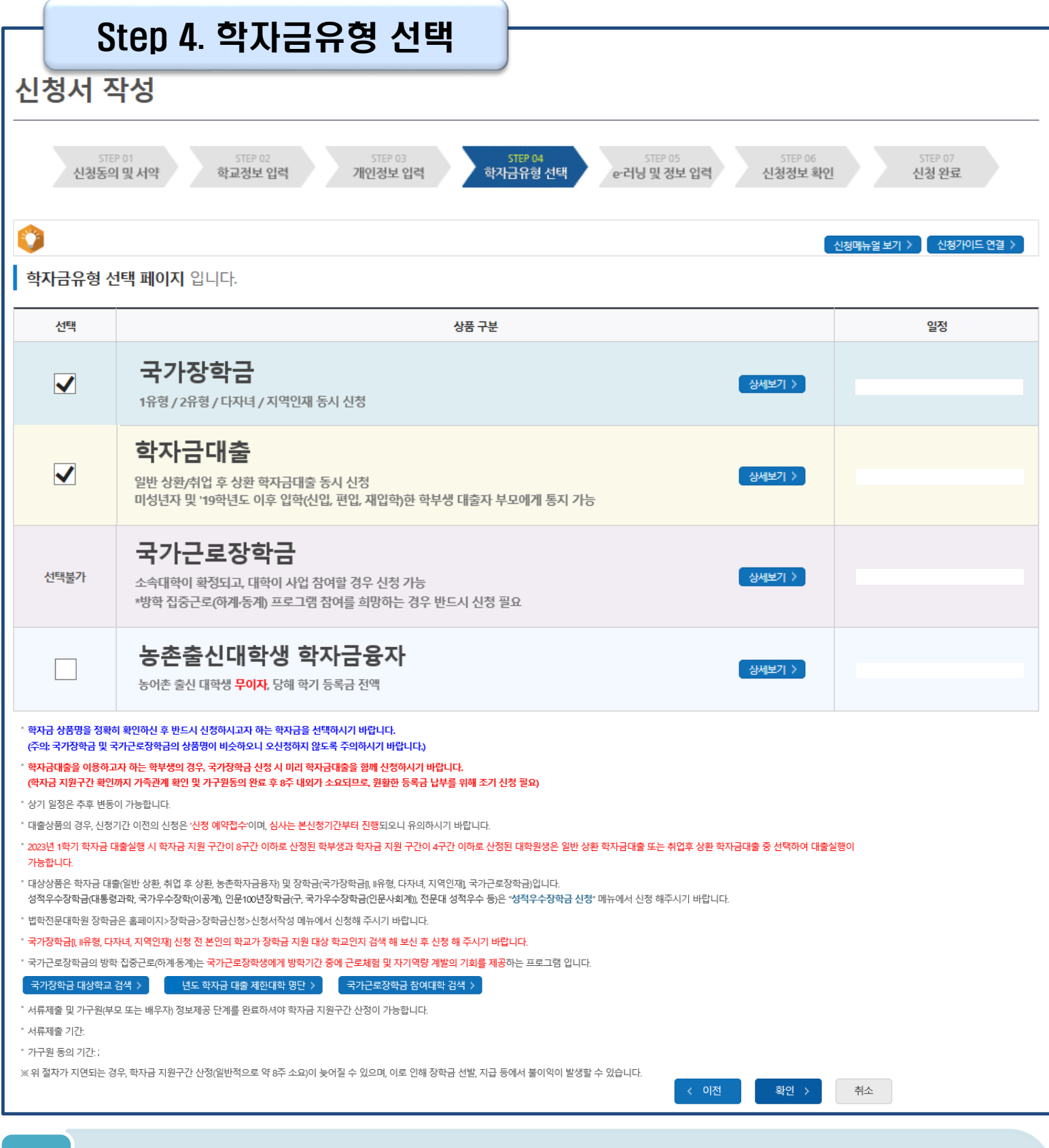

- **학자금대출, 농촌출신대학생 학자금융자, 국가장학금, 국가교육근로장학금 중 신청하고 싶은 유형 선택 (다중 선택 가능, 대학원생일 경우 학자금대출만 신청 가능)**
- **재단 홈페이지에 게시되어 있는 신청일정 전에 신청하였을 경우, 신청 예약 접수되며 예약 접수된 신청 건은 본신청기간부터 대출심사 진행** Tip
	- **학자금유형 선택이 완료되면 '확인' 버튼을 눌러 다음단계로 이동**

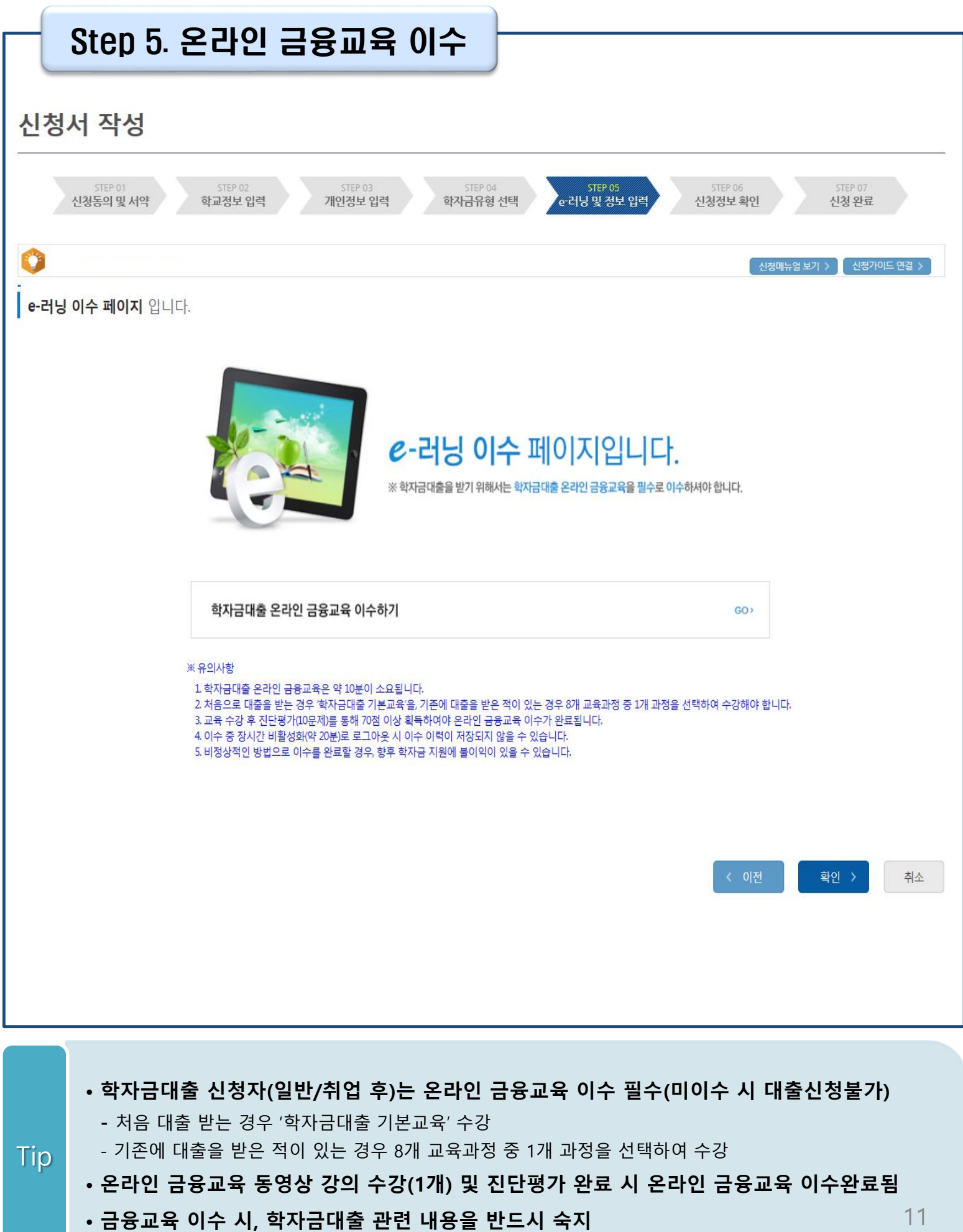

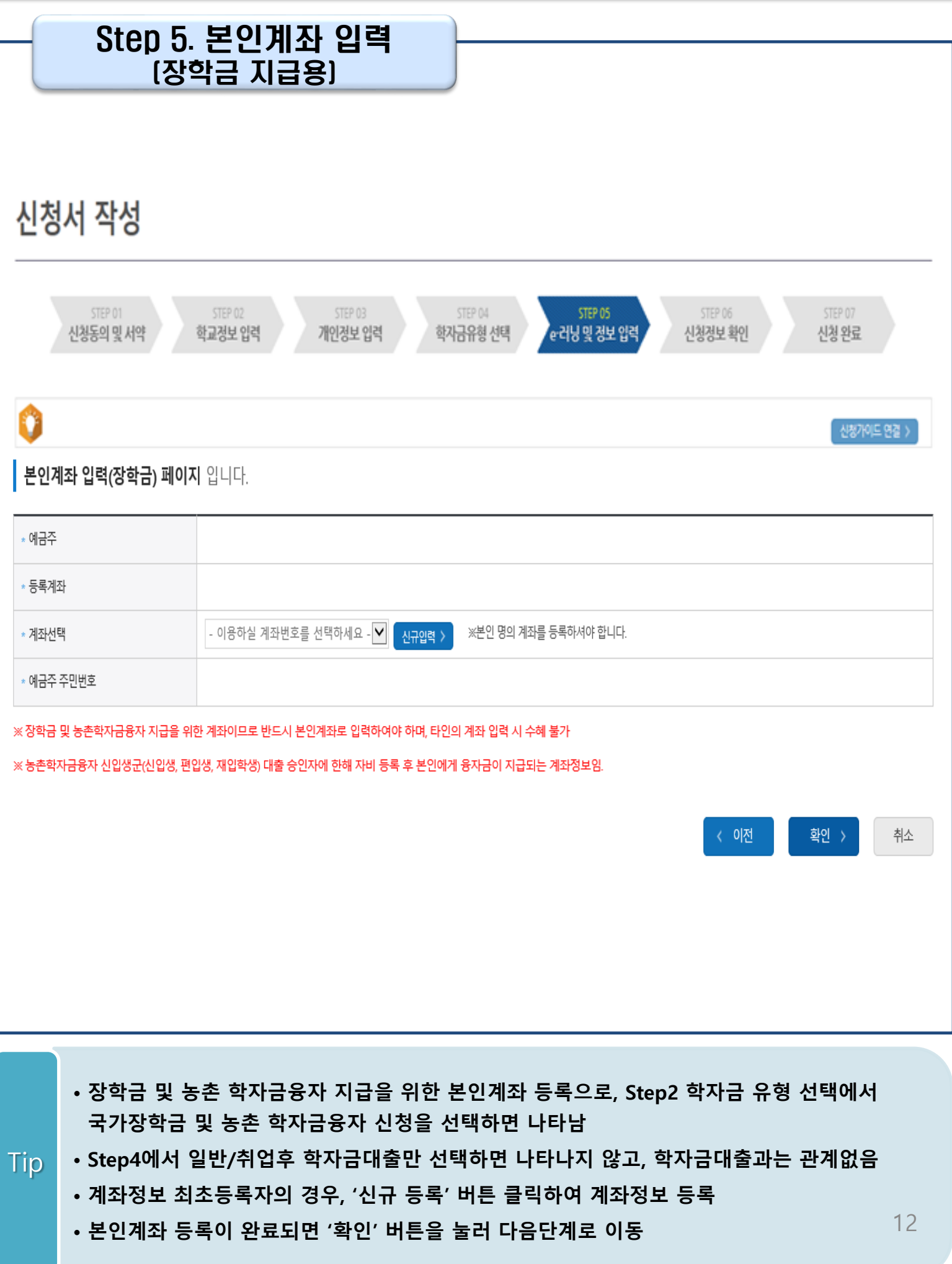

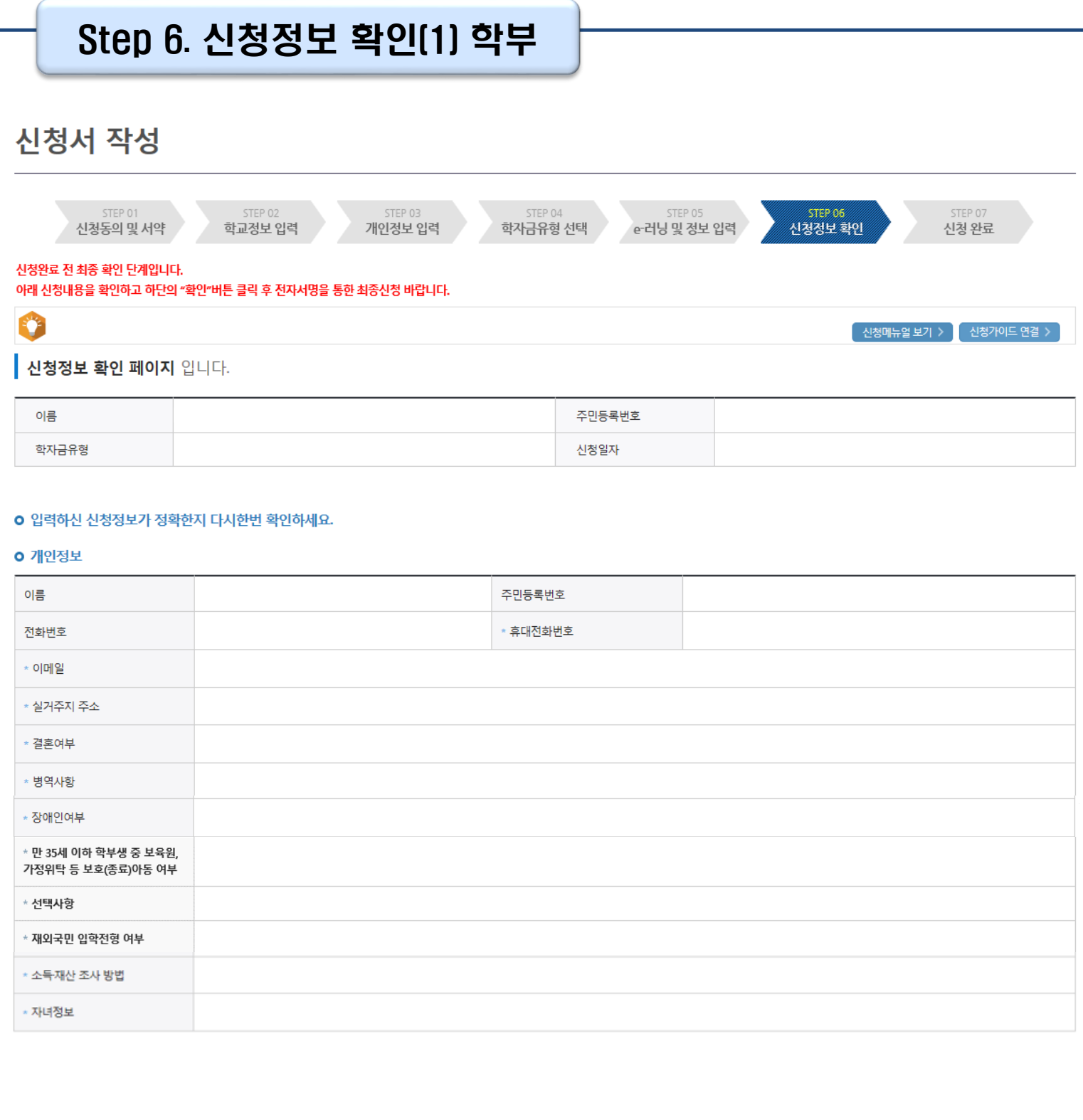

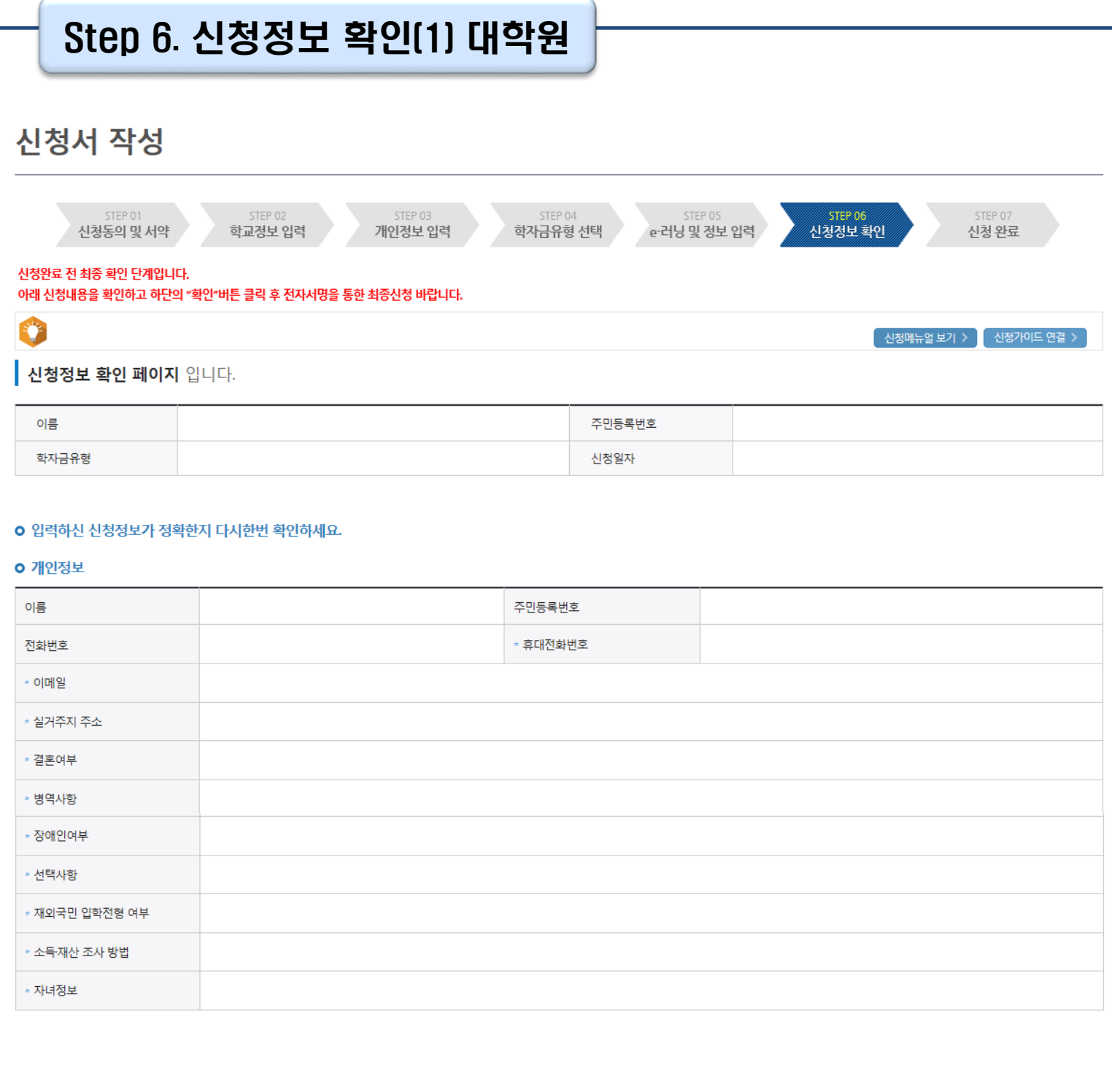

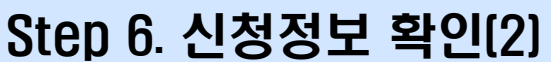

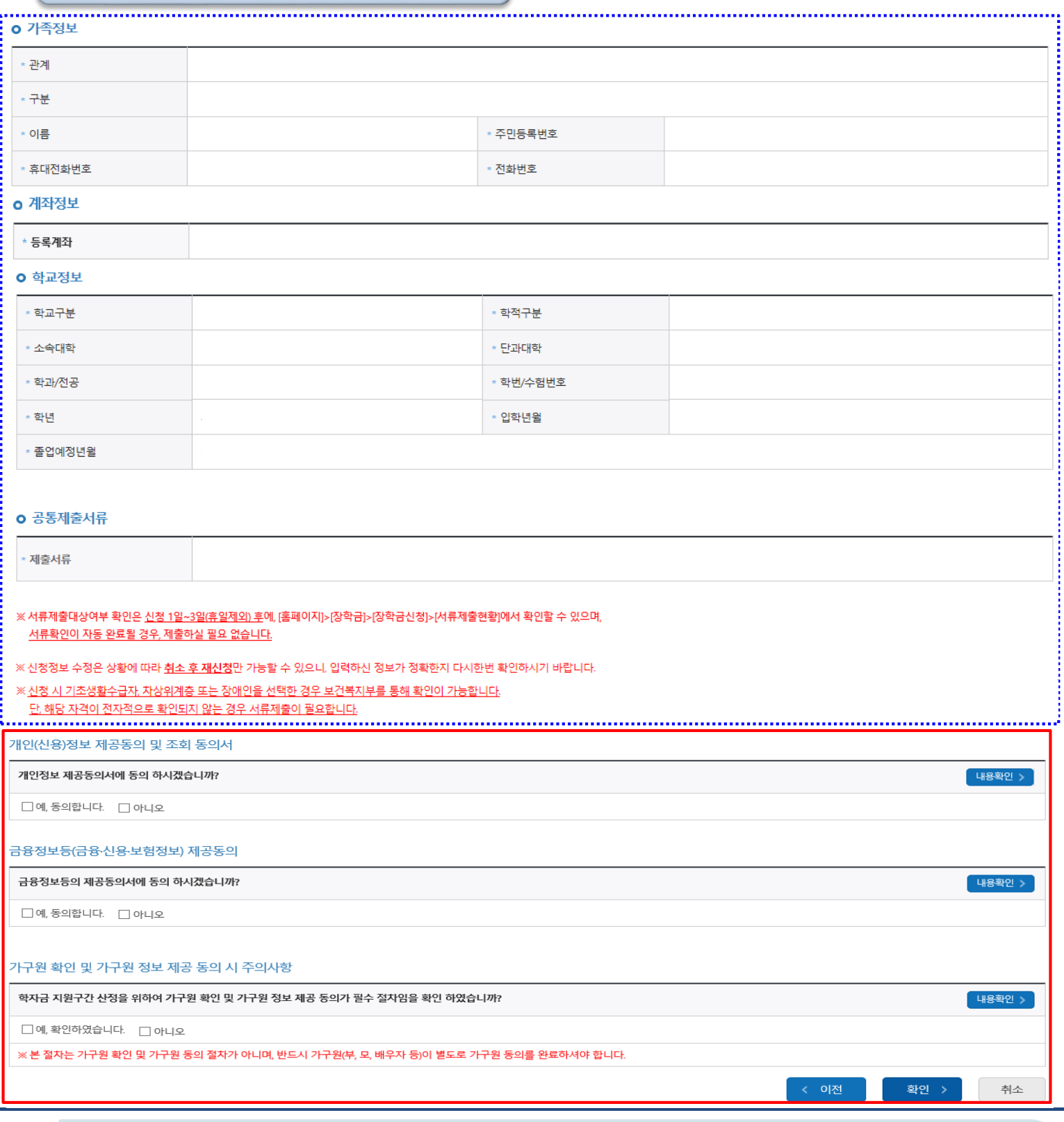

• **신청정보 확인 완료 후, 하단 '확인' 버튼을 클릭하여 전자서명 동의 후 다음 단계 이동**

• **개인정보 및 금융정보 제공 동의에 대한 내용 확인 및 동의 절차 필요**

• **Step1~5에서 입력한 신청정보를 최종 확인하는 화면, 꼼꼼히 체크**

Tip

15

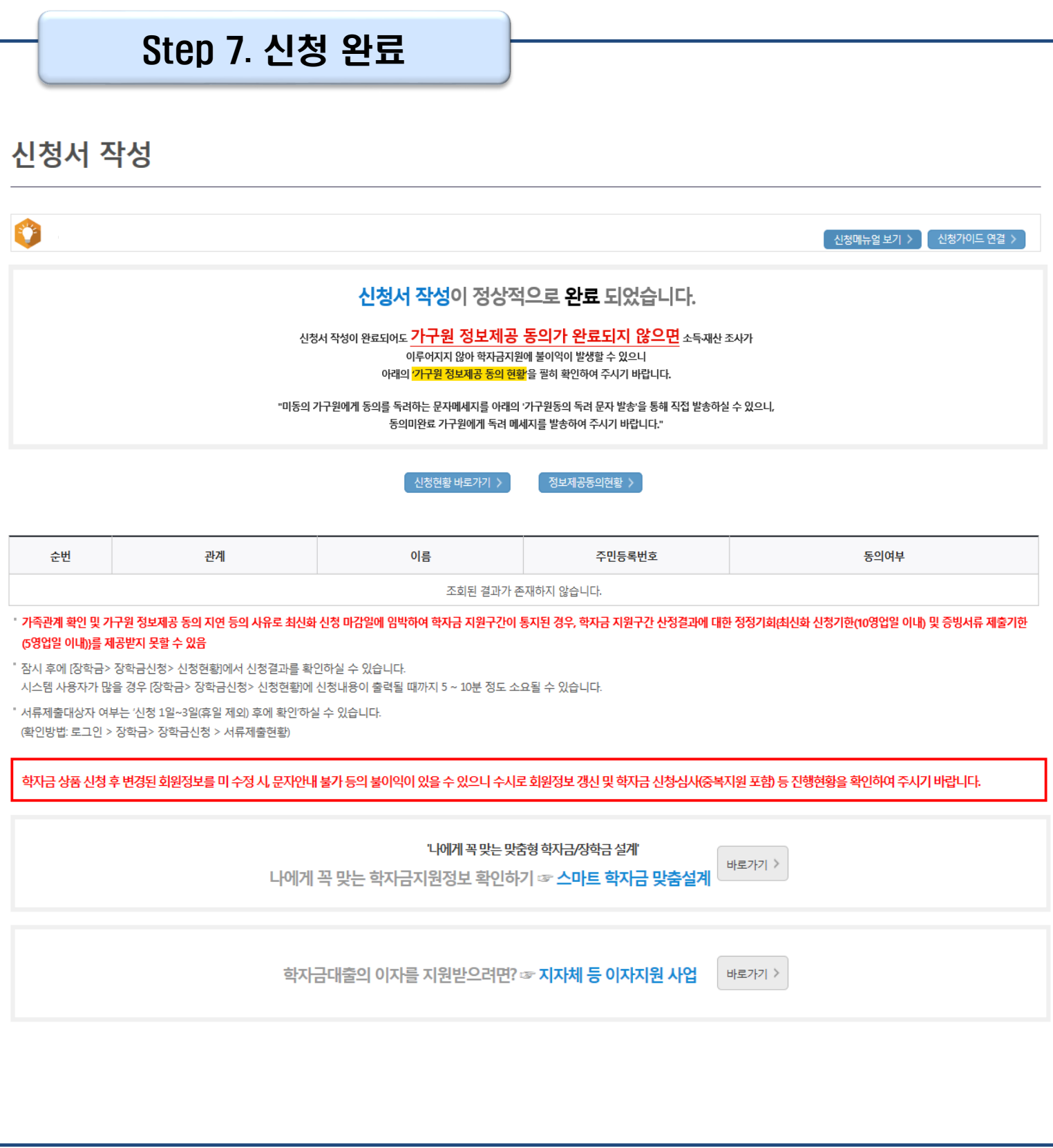

• **신청서 작성이 정상적으로 완료**

• **'신청현황 바로가기'를 클릭하여 신청결과 확인 가능 (시스템 사용자 많을 시 신청내용 출력에 5~10분 정도 소요될 수 있음)** Tip

• **'정보제공동의현황'을 클릭하여 가구원 정보제공 동의 메뉴로 이동하여 동의 진행 필요**

## Ⅳ. 학자금대출 신청확인

### 신청 확인

#### 학자금대출 신청현황

종 2건의 학자금대출 신청정보가 있습니다

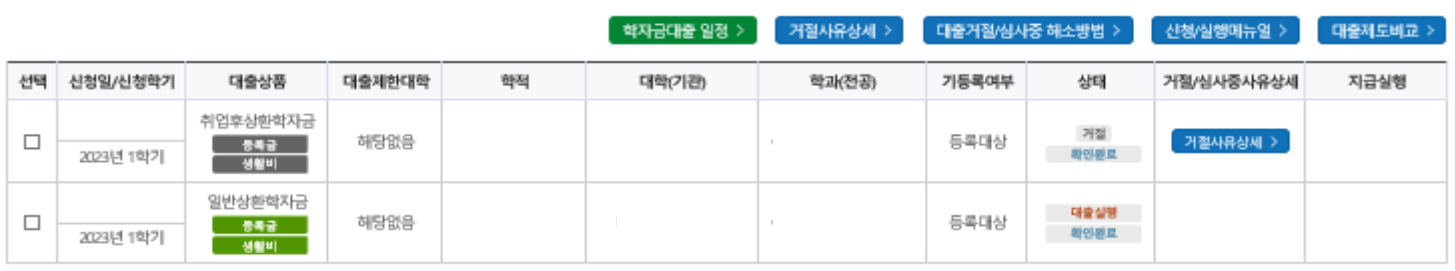

※ 2023년 1학기 학자금 대출실형 시 학자금 지원 구간이 8구간 이하로 산정된 학부생과 학자금 지원 구간이 4구간 이하로 산정된 대학원생은 일반 상환 학자금대출 또는 취업후 상환 학자금대출 중 선택하여 대출실형이 가능합니다.

- 학자금대출을 신청하고 승인되면, [등록금실혁], [생활비실혁] 버튼을 각각 클릭하시어 대출 약정을 체결하셔야 대출금 지급이 완료됩니다. (취업 후 상환 전환대출의 경우 승인 이후 [전환대출실혁] 버튼 클릭]

- 학자금 지원구간이 미산정되어 심사중(다른 심사 요건은 모두 충족)인 경우 대학(기관) 등록금 수납마감일에 임박한 자에 대해 일반 상환 학자금대출으로 승인됩니다. 해당 기간에도 승인되지 않은 경우 상담센터(Tel 1599

- 한국장학재단의 등록금대출을 받아 납부하는 교육비는 등록금을 납입하는 연도에 교육비 세액 공재를 받을 수 없습니다. 학생이 등록금대출금을 상환하는 연도에 원리금 상환액에 대하여 교육비 세액 공재를 받을 수

- 해당학기 학사정보 및 학자금 지원구간(단, 학자금 지원구간 미산정으로 일반 상환 학자금대출을 사전승인 받으려는 경우, 학사정보 및 수납원장 모두 필요)이 확인된 재학생 대학등록예정자에 한해 대학 등록 전 생활비

- 생활비대출 실형 후 대학 등록을 완료(기등록/ 모든 회차 기납부)하지 않거나 해당 학기 등록금대출을 실행하지 않을 경우, 생활비대출에 대한 즉시 상환 의무가 발생하여 다음 학기부터 학자금대출 실행이 제한됩니다.

- 전환대출 실행 시 일반 상환 학자금대출 실행시점부터 전환대출 실형시점까지의 이자가 재단에 등록한 학생 명의 입출금계좌에서 출금되므로 전환대출 실행 전 이자금액만큼 입출금계좌에 미리 입금해두시기 바랍니다.

서류제출현황 바로가기이동 > 신청서보기 > 신청서 연쇄 > 신청서 취소 > 신청수정 (소속대학변경)

- 생활비대출 우선실행 후 대학 등록을 완료(기등록/2회차 이상 기납부)하거나 등록금대출을 실행할 경우, 금액한도 150만원(우선대출 이용한도 포함), 횟수제한 없이 생활비대출 실행이 가능합니다.

- 일반 상환 학자금대출을 실행한 학부생 및 대학원생이 취업 후 상환 학자금대출 자격요건을 충족하는 경우, 해당 학기 전환대출 기간 내 취업 후 상환 학자금대출로 전환이 가능합니다.

- 21-2학기부터 학자금대출 관련 안내 메시지가 '키카오알림록'으로 발송되는 점 참고해주시기 바랍니다. (단, 발송 실패 시 문자 발송되며 확인되지 않는 경우 상담센터 (1599-2000) 연락 요망)

• **신청결과는 학자금대출>학자금대출 실행(신청현황) 메뉴에서도 확인(본심사기간) 가능 ※ '사전'신청기간에는 학자금대출>학자금대출 신청>사전신청현황 메뉴에서 확인**

• **체크박스 클릭 후 '서류제출 현황 바로가기' 버튼을 클릭하여 서류제출 화면으로 이동**

17

• **학자금유형을 선택하여 신청서 인쇄, 신청서 취소, 신청 수정이 가능**

**단, 학자금대출 실행이후 신청취소 및 수정 불가**

- 일반/취업후 상환 학자금대출을 실행한 학부생은 농촌학자금융자 자격요건을 충족하는 경우에 해당학기 농촌학자금융자로 전환 실행 가능합니다.

※ 학자금대출 실행 시 주의사항

1) 공통

2) 등록금대출

있습니다 3) 생활비대출

2000)로 연락 바랍니다.

4) 취업후 상환 전환대출

5) 농촌학자금융자

Tip

- 학자금대출 실행 가능 시간은 오전 9시 ~ 오후 5시(토요일, 공휴일 제외)입니다.

- 대출 신청 시 소속대학(기관), 학과, 학번, 학년, 학적 등 정보를 오입력한 경우 대출 실행이 불가하오니 정확한 정보인지 확인 후 실행하시기 바랍니다.

- 학자금대출 승인 이후 실행버튼이 비활성화된 경우 상담센터(1599-2000)로 연락바랍니다.

우선대출이 가능합니다. (우선대출 금액한도 50만원, 횡수한도 1회(전환대출 이용횡수 제외))

- 미성년자 및 '19학년도 이후 입학(신입, 편입, 재입학)한 성년 학부생의 대출정보는 부모에게 통지될 수 있습니다.

※ 학점은행 학습자 학자금대출은 미성년자 학습자의 대출정보는 부모에게 통지될 수 있습니다.

- 2개 이상의 복수학적자의 경우, 1개 학적에 대하여만 학자금대출이 가능합니다.(예사: ICL대출 실행 후 학점은행제 대출 불가)

- 학자금대출 승인 후 대학(기관)에서 지정한 등록금 수납기간에만 대학(기관) 등록금 수납을 위한 등록금대출 실행이 가능합니다.

- 신입생군은 대학 등록을 완료(기등록/기납부)하였거나, 해당 학기 등록금대출을 실행한 경우만 생활비대출 실행이 가능합니다.

- 학자금 지원구간 산정 미신청한 대학원생의 경우 학사정보만 있어도 일반 상환 생활비 우선대출이 가능합니다.

- 생활비대출만 보유한 경우 재단 등록금대출 실행기간 종료 후 전환대출 신청 및 실행이 가능합니다. - 전환대출 실행 후 등록금대출 실행이 불가하므로 등록금대출이 필요한 경우 실행 후 전환하시기 바랍니다.

### • **가족정보 수정이 필요할 시 가족정보 수정 후 필요서류 제출**

Tip

Ⅴ. 학자금대출 서류제출

**(단, 서류 제출 대상자 여부는 신청 1일~3일(휴일제외) 후에 확인)**

- **본인 신청정보에 따라 제출이 필요한 서류가 조회되므로 확인 후 해당 서류를 제출**
- **학자금대출>학자금대출 신청>서류제출현황 화면에서 '서류제출' 버튼 클릭**

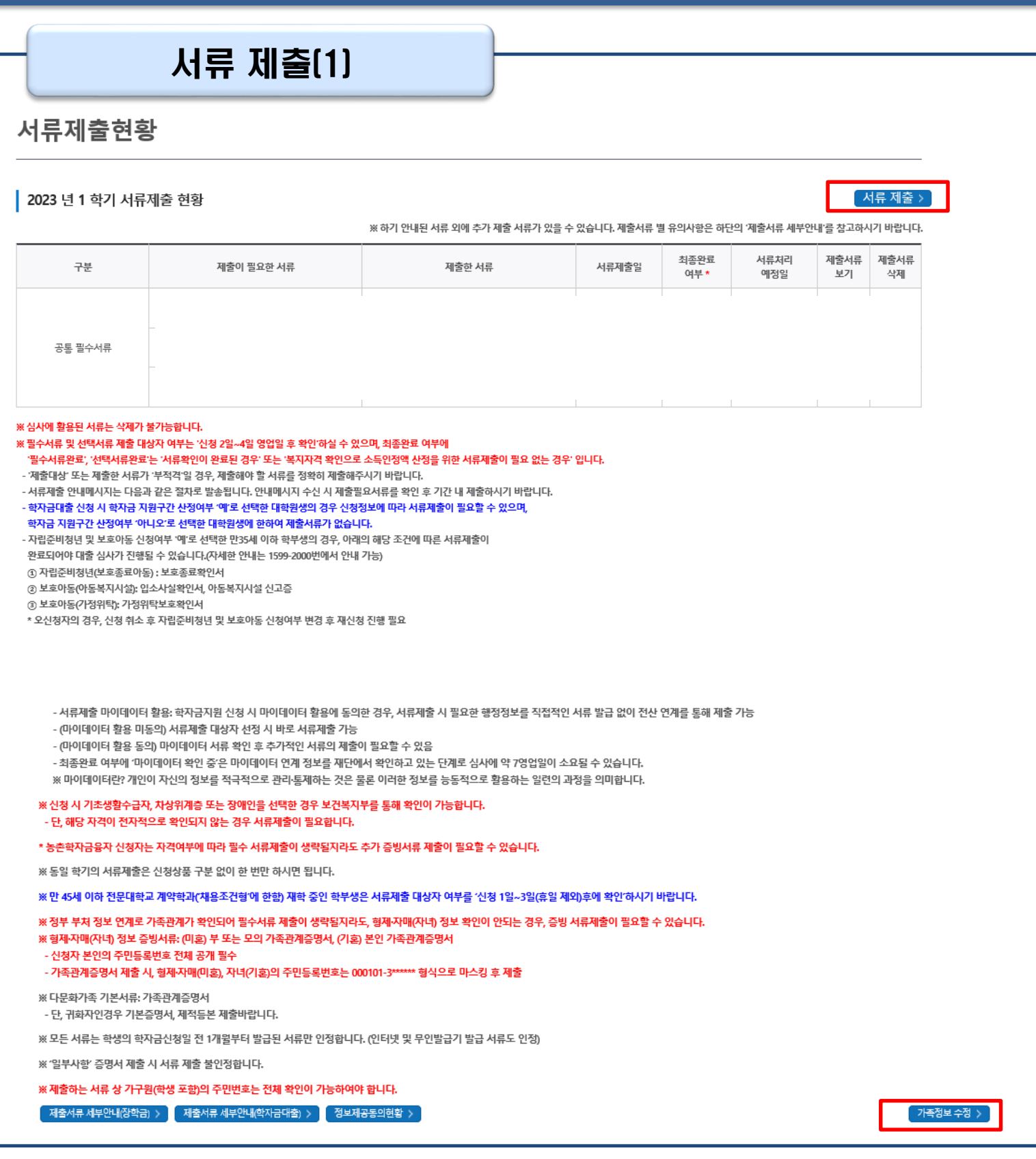

## Ⅴ. 학자금대출 서류제출

### 서류 제출(2)

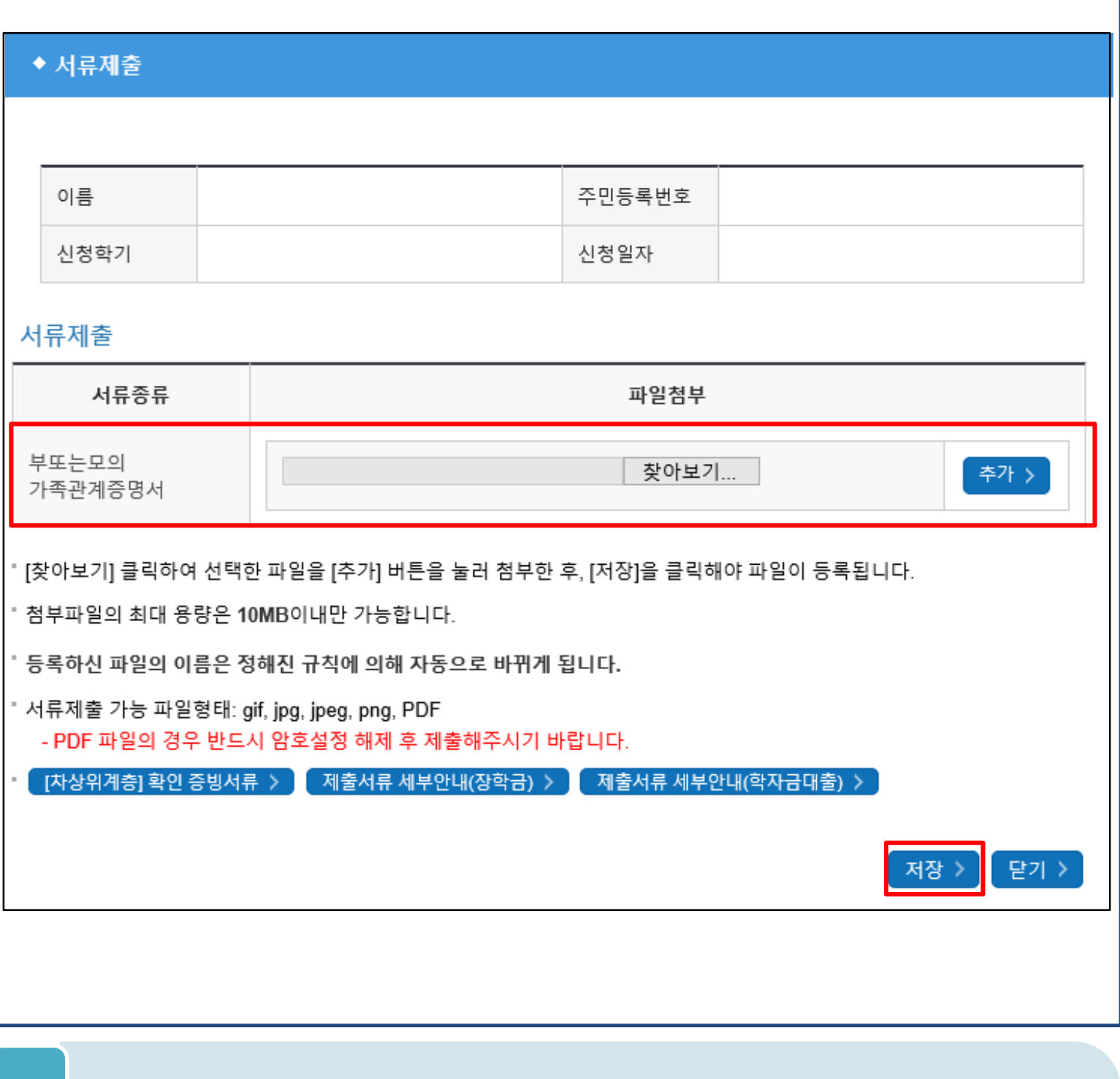

### • **서류제출 중 파일 업로드 방법 안내**

Tip

**1. 학자금대출>학자금대출 신청>서류제출현황>서류제출 버튼 클릭 2. 서류제출 화면에 신청정보에 따라 제출이 필요한 서류종류가 조회됨을 확인 3. 해당서류를 찾아서 선택한 뒤 '저장' 버튼을 클릭**

### • **홈페이지>학자금대출>학자금 지원구간>(가구원용) 가구원 정보제공 동의현황 및 동의하기 에서 가구원(부모, 배우자)의 전자서명수단으로 동의** 20

- **(학자금 지원구간 산정 여부 '아니오' 선택한 대학원생은 제외)**
- **동의대상: (미혼) 부모 (기혼) 배우자** Tip
	-
- 
- 
- **학자금대출 신청 완료 후 학자금 지원구간 산정을 위해 가구원 정보제공 동의 진행 필요**
- **o** 개인정보제공 및 약관동의 개인정보 수집, 이용 및 제공·조회하는데 동의하시겠습니까? 내용확인 >  $\Box$  예, 동의합니다.  $\Box$  아니오 ※ 본인은 위 내용에 동의하며 신청서에 필요한 정보를 누락 없이 사실만을 입력하겠습니다. o 개인정보를 제공하는 사람 (학자금 지원 신청자의 부·모 또는 배우자) ※ 부와 모가 가구원일 경우, 부와 모 각각 동의가 필요합니다. 섯명  $\Theta$  -주민등록번호 <sup>(5)</sup> 실명확인 > 5<br>전보제공 동의하기 및 동의현황 확인 > .<br>전자서명수단 안내 >

한국장학재단 설립 등에 관한 법률 제 50조에 따라 신청인 및 가구원의 소득재산 조사를 한국장학재단 및 보건복지부장관이 진행하기 위해서는 '개인 정보 및 금융정보 등에 대한 수집, 이용 및 제공조회' 동의가 필요합니다.

Ⅴ. 학자금 지원구간 산정을 위한 가구원 정보 제공 동의

학자금대출

장학금

학자금대출 안내

학자금대출 소개하기

일반 상환 학자금대출

취업 후 상환 학자금대출

농촌출신대학생 학자금융자

한·미 대학생 연수(WEST)

프로그램 어학연수비대출

학자금유예대출

금융교육

인재육성

종합조회

사전신청현황

서류제출현황

(신청현황)

학자금대출 실행

농촌학자금융자 실행

학자금대출 신청

학자금대출 신청가이드

기부

정보제공 동의하고자 하는 학생에 대해 최초 1회 동의만 하면 학생의 대학 인학 및 재학기간동안 별도의 정보제공 동의가 필요 없습니다

정보제공 동의가 선행되지 않을 시, 학자금 지원구간 산정이 이루어지지 않음을 알려드립니다.

가구원동의(1)

<u>⊱ <sup>퓨동대</sup><br>M 한국장학재단</u>

한눈에 보는 학자금 지원구간

학자금 지원구간 최신화 신청

나의 학자금 지원구간 확인

(가구원용)가구원 정보제공

동의현황 및 동의하기

동의현황

현황

(학생용)가구원 정보제공

국외 소득-재산 신고 현황

가구원 학자금 지원구간 산정

학자금 지원구간

가구원 정보제공 동의현황 및 동의하기

o 학자금 지원 소득·재산 확인 정보제공 동의

**OUICK MFNU** 

Q

검색

</u>

전체메뉴

 $\Box$ 

재학생

G

졸업생

본 절차는 정부 학자금지원 신청자 및 가구원의 학자금 지원구간 산정을 위해 신청인과 가구원의 소득과 재산을 조사하기 위함입니다.

※ 단, 자녀가 여러 명인 경우 각 자녀별로 정보제공 동의가 필요합니다.

## Ⅴ. 학자금 지원구간 산정을 위한 가구원 정보 제공 동의

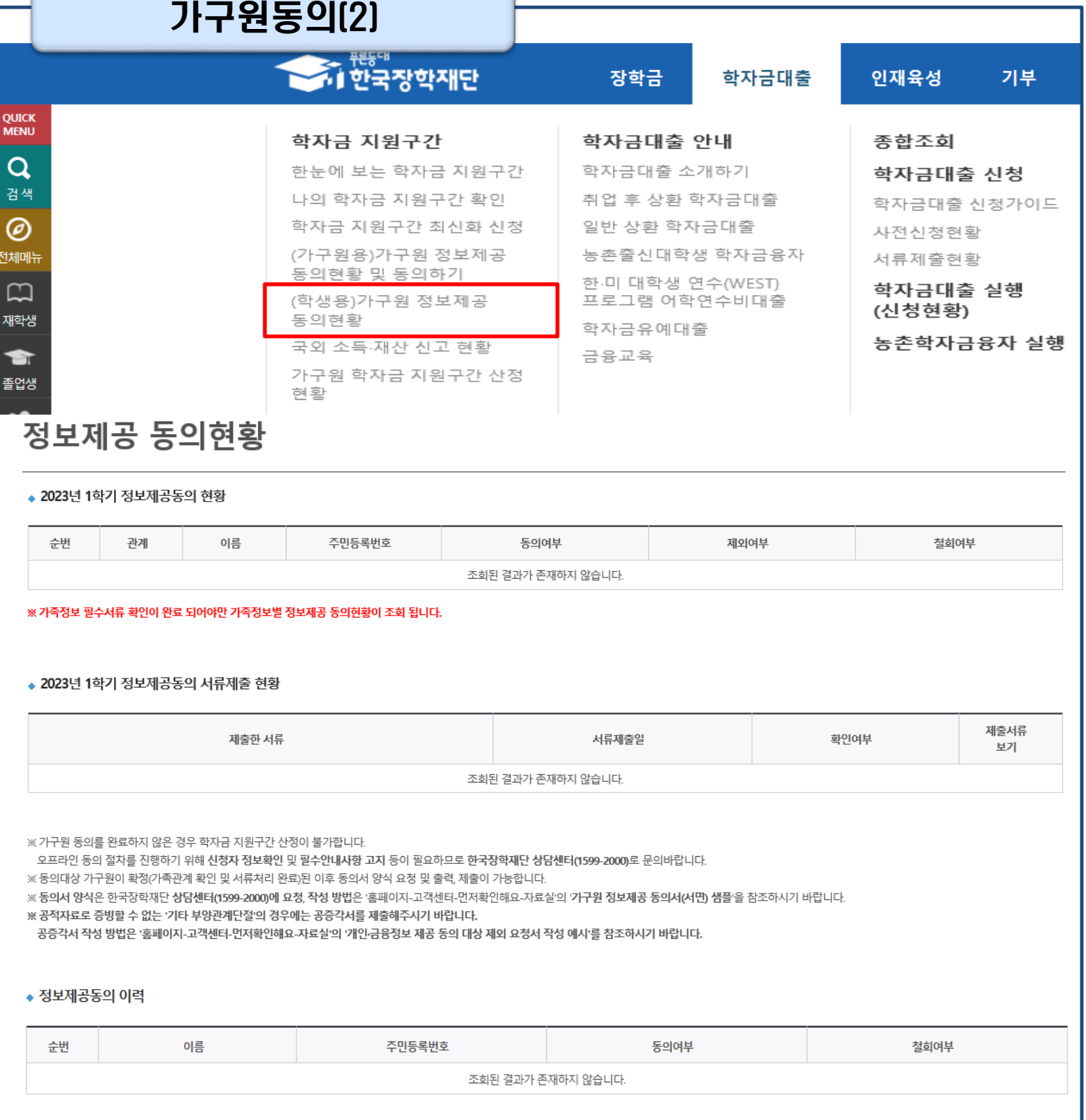

### • **홈페이지>학자금대출>학자금 지원구간>(학생용)가구원 정보제공 동의현황에서 가구원 정보제공 동의 현황 조회**

#### • **학자금대출 가구원 정보제공 동의 후 제공 동의현황 조회 가능** Tip

• **동의대상 (미혼) 부모 (기혼) 배우자**

# **취업후상환 전환대출 신청 매뉴얼**

**시스템 개선 등으로 인하여 일부 내용이 변경될 수 있음**

## Ⅰ. 전환대출 신청준비

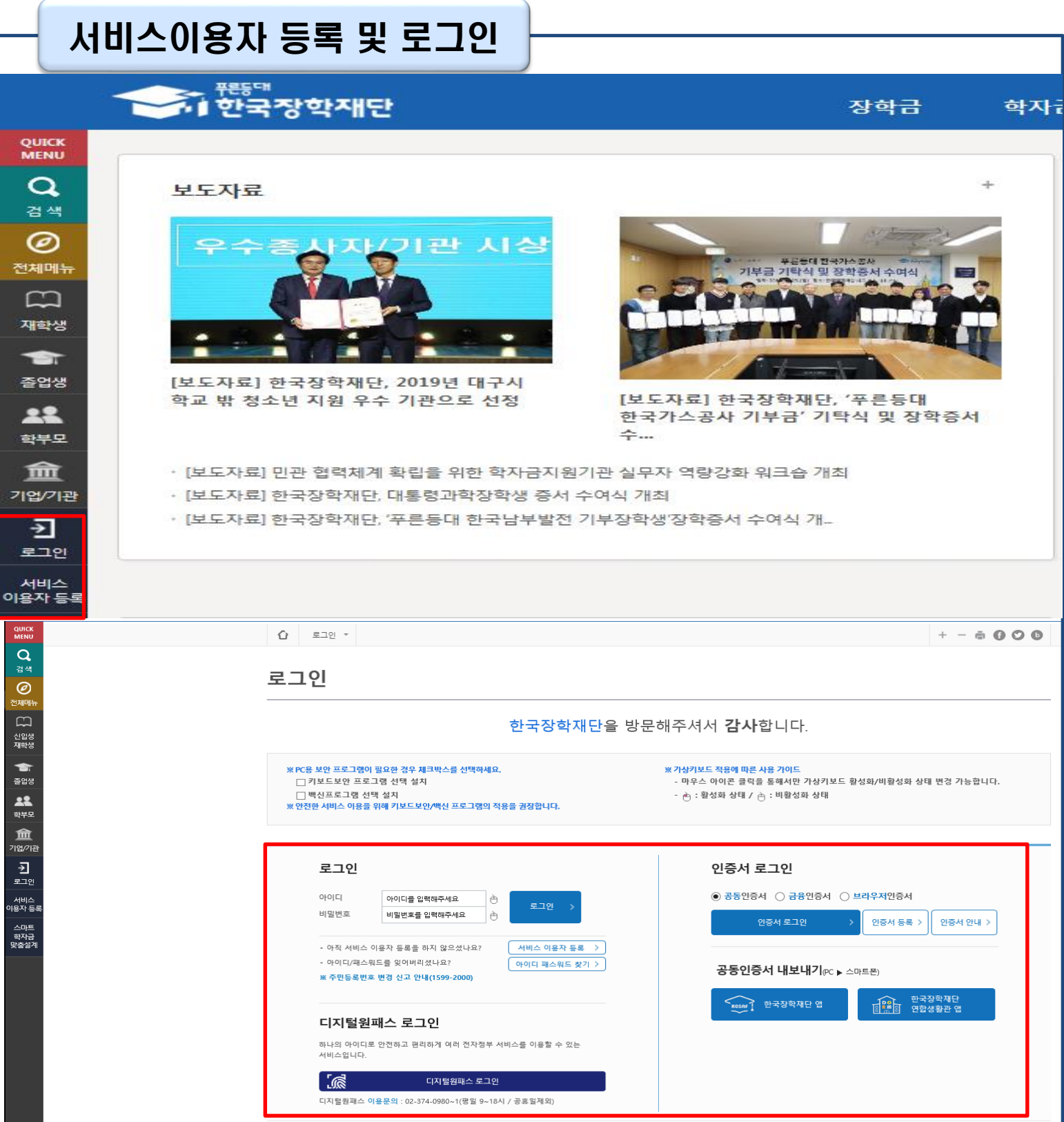

- **한국장학재단 홈페이지 접속 : http://www.kosaf.go.kr**
- **기존회원일 경우 : 로그인**

Tip

- **신규회원일 경우 : 서비스이용자 등록**
- **학자금대출 신청에 앞서 본인명의 전자서명수단 준비 필수**

## Ⅱ. 전환대출 신청

| 신청 시작                                                                                                    |                                                                                                    |                                                                                                    |                                                                                                  |
|----------------------------------------------------------------------------------------------------|----------------------------------------------------------------------------------------------------|----------------------------------------------------------------------------------------------------|--------------------------------------------------------------------------------------------------|
|                                                                                                    | ❤️ 1 안국장악재단                                                                                                    | 장학금                                                                                                    | 학자금대출<br>인재·                                                                                     |
| <b>QUICK</b><br><b>MENU</b><br>Q<br>검색<br>◎<br>전체메뉴<br>$\omega$<br>재학생<br>€                                                                                                    | 학자금 지원구간<br>한눈에 보는 학자금 지원구간<br>나의 학자금 지원구간 확인<br>학자금 지원구간 최신화 신청<br>(가구원용)가구원 정보제공<br>동의현황 및 동의하기<br>(학생용)가구원 정보제공<br>동의현황<br>국외 소득 재산 신고 현황<br>가구원 학자금 지원구간 산정 | 학자금대출 안내<br>학자금대출 소개하기<br>취업 후 상환 학자금대출<br>일반 상환 학자금대출<br>농촌출신대학생 학자금융자<br>한 미 대학생 연수(WEST)<br>프로그램 어학연수비대출<br>학자금유예대출<br>금융교육                   | 학자금대출<br>종합조회<br>학자금대출 신청<br>학자금대출 신청가이드<br>사전신청현황<br>서류제출현황<br>학자금대출 실행<br>(신청현황)<br>농촌학자금융자 실행 |
| 졸업생<br>현황<br><br>⇧<br>$+ - 6000$<br>학자금대출 *<br>학자금대출신청 ▼<br>학자금대출 신청가이드 ▼<br>학자금대출 신청<br>학자금대출 신청<br>$   -$<br>$\leftarrow$<br>한 · 미 대학생                                            |                                                                                                    |                                                                                                    |                                                                                                  |
| 전환대출<br>일반 상환 학자금을<br>취업 후 상환 학자금으로<br>학자금대출 신청일정<br>ㅇ취업후/일반상환 학자금대출 신청<br>- (사전신청) 2022.11.24.(목) ~<br>- (본신청) 미정<br>ㅇ 농촌출신대학생 학자금융자 신청<br>- (사전신청) 2022.11.24 (목) ~<br>- (본신청) 미정 | 학자금대출<br>일반 상환 학자금,<br>취업 후 상환 학자금대출,<br>농어촌출신대학생학자금융자                                                                                                    | 학점은행 학습자<br>연수(WEST) 프로그램<br>학자금대출<br>○ 중기 WEST 8기(12개월)<br>일반 상환 학자금<br>○ 단기 WEST 10기(6개월)<br>맞춤설계 바로가기 $\mathbf{v} \parallel \mathbf{v}$<br>가능 | * 신청 기간이 아닌 경우, '맞춤설계'를 통해 신청기간 도래시 사전 안내                                                        |

• **홈페이지 상단의 '학자금대출>학자금대출 신청'을 클릭하여 신청 화면으로 이동**

### • **해당학기 보유한 일반 상환 학자금대출을 취업 후 상환 학자금대출로 전환하기 위해 [전환대출] 버튼 클릭** Tip

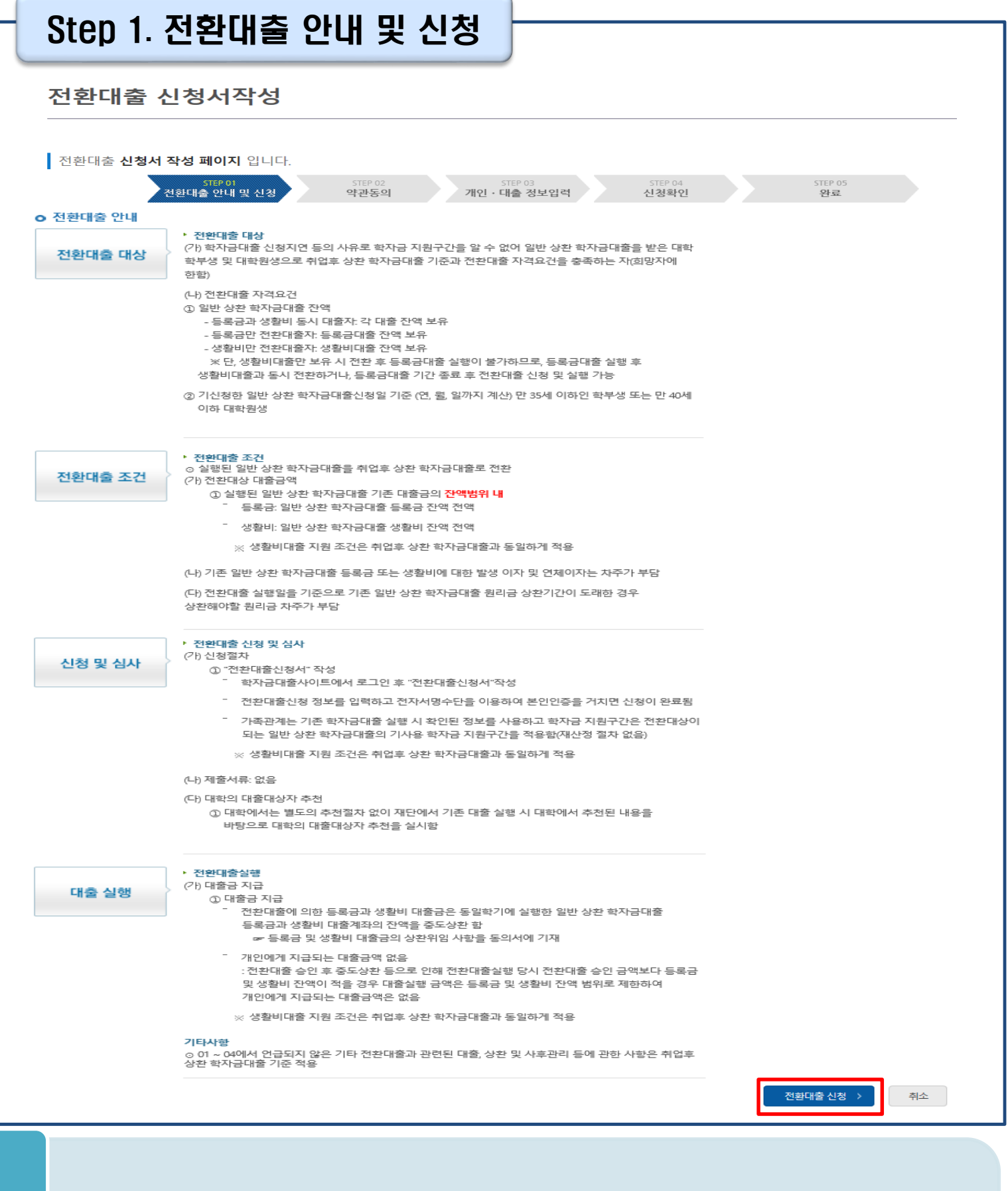

### Tip • **전환대출 관련 안내 내용을 확인 후, '전환대출 신청' 버튼 클릭**

### Step 2. 약관동의

### 전환대출 신청서작성

■ 전환대출 신청서 작성 페이지 입니다. 아관동의<br>야관동의 STEP 01 STEP 03 STEP 05 STEP 04 전환대출 안내 및 신청 개인 · 대출 정보입력 신청확인 완료 주민등록번호 이름 대출상품 일반상환 대출을 취업후 상환 학자금대출로 전환 신청일자 o 개인정보제공 및 약관동의  $\Box$  예, 내용에 동의합니다 □아니오 개인(신용)정보의 수집제공활용 및 조회에 동의 하시겠습니까? 내용확인 ) 내용확인 □예, 내용에 동의합니다  $\square$  아니오 신청인 동의서 안내를 충분히 읽고 이해하셨습니까? 본인은 위 내용에 동의하며 신청서에 필요한 정보를 누락 없이 사실만을 입력하겠습니다. 누락 및 사실 아닌 내용 입력으로 신청이 거절 될 수 있음을 인정합니다. 본인은 학자금대출 신청서에 허위 정보를 입력하거나 관련 서류를 위, 변조하여 고등교육기관, 은행, 한국장학재단 등에 제출한 경우에는 2년 내지 3년간의 대출 제한 및 민형사상 책임을 감수하겠습니다. ■성명: ■ 주민등록번호: ※ 학자금대출 신청 시 공동인증서 또는 금융인증서를 이용하여 신청 부탁드립니다. 전자서명 동의 취소 □ 참조하세요! ■ 신청서 접수가 완료되기 까지 약관 동의, 개인정보 입력, 전자서명 등 일정 시간(5~10분 이상) 소요 될 수 있습니다. ※ 전환대출 실행 시점까지 발생한 일반 상환 학자금 이자 금액이 계좌에 있어야 전환대출 실행이 가능합니다. • **개인(신용)정보의수집제공활용및조회–[내용확인] 버튼클릭하여확인및동의여부체크**

- **신청인동의서안내또한마찬가지로동의여부체크**
	-
	- **('예, 동의합니다'네모칸을클릭하여동의서내용확인가능)**
- Tip

- 26
- **동의서내세부동의사항동의 체크후 하단의주의사항숙지후 마지막동의체크**
- **본인 전자서명수단을 이용하여 동의한 후 다음단계로 이동**
- 

### Step 3. 개인∙대출 정보 입력

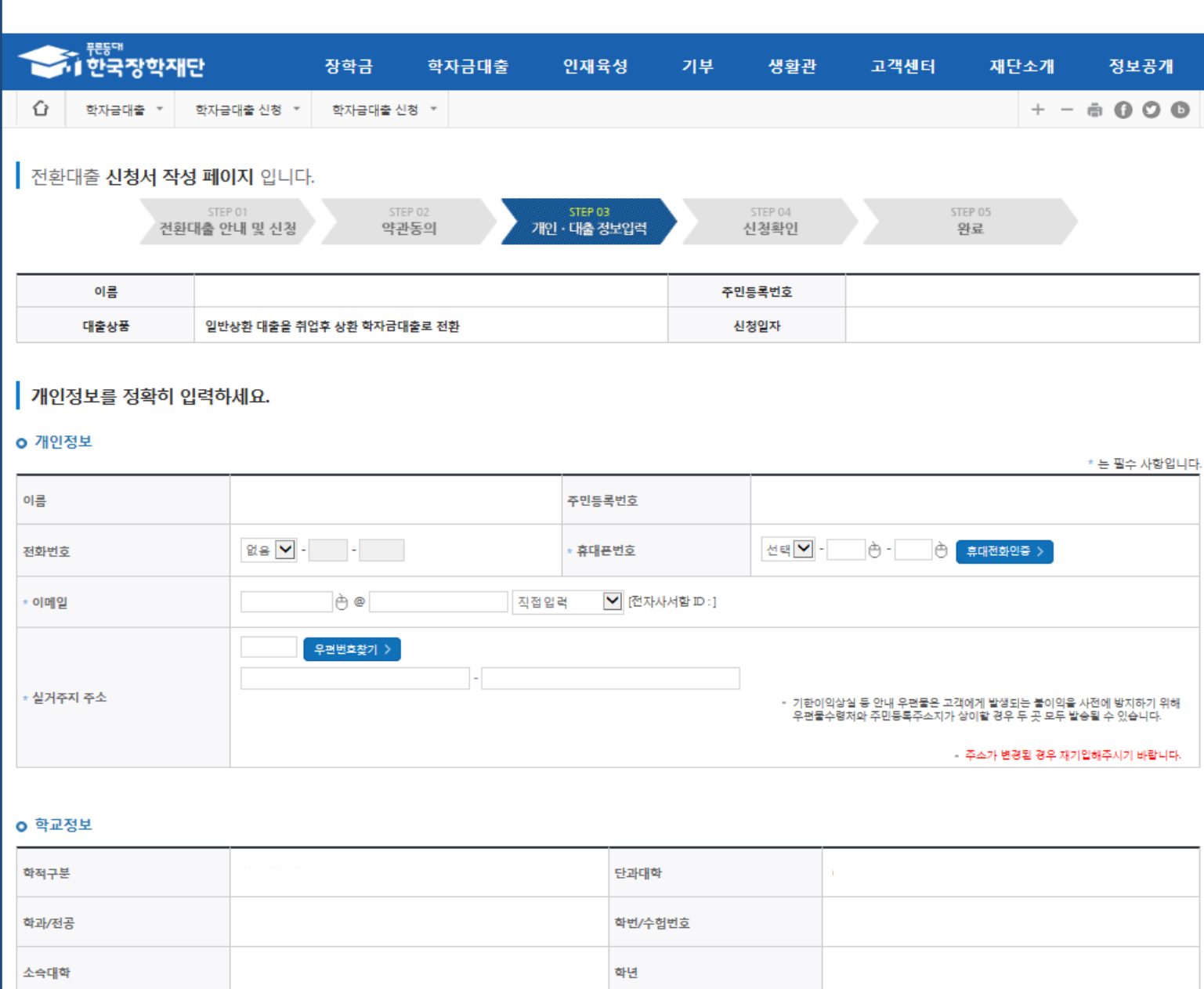

• **휴대폰번호 입력 : 학자금대출 관련 안내 카카오 알림톡이 발송되기 때문에 정확하게 입력 필요 (카카오 알림톡 발송실패 시 LMS 문자로 전환발송 됨)**

### • **실거주지 주소 입력 : 실거주지 주소가 정확한지 확인 후, 변경이 있을 시 [우편번호찾기] 클릭하여 주소 변경**

Tip

(편)입학년월

### Step 3. 개인∙대출 정보 입력

#### **0 대출신청 정보**

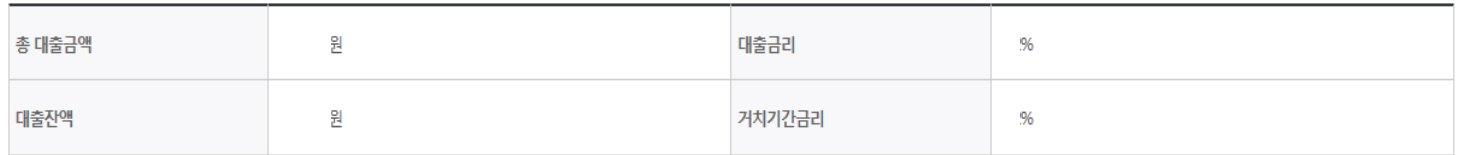

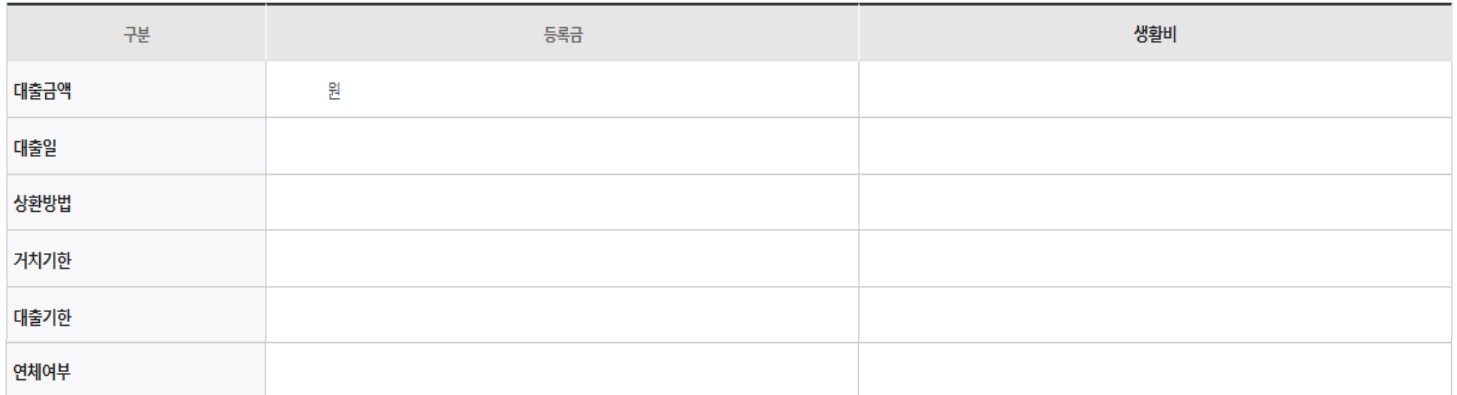

### **0 전환대출 대상금 확인**

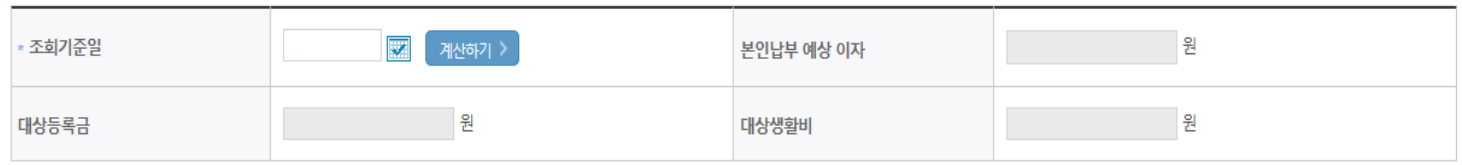

• 신청일 현재 기준이며 대출 지급 실행일이 신청일과 다를 경우 전환대출 대상금은 변경 될 수 있습니다.

확인 > 취소

### • **대출신청 정보 - 등록금 및 생활비 대출금액, 상환방법 등 주요사항 확인**

• **전환대출 대상금액 확인 : 조회기준일을 기준으로 계산, 본인이 납부할 예상 이자 사전 확인** Tip

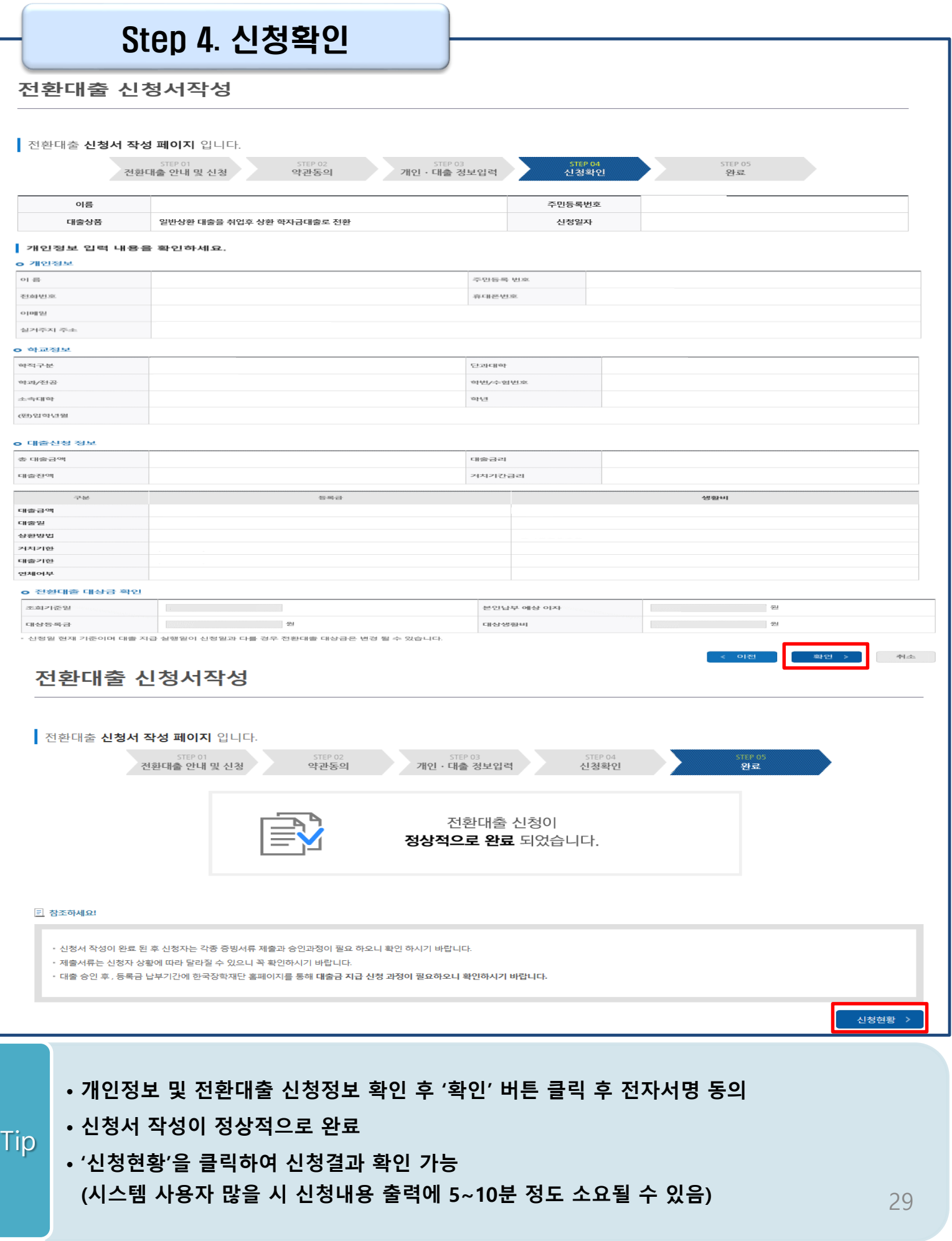

### Ⅶ. 신청관련 주요 FAQ

### **2023년 3월에 입학한 신입생(편입생/재입학생)입니다. 2023-2학기에도 '신입생'으로 신청하면 되나요?**

• **아닙니다**. 최초 입학한 학기에만 신입생(편입생/재입학생)에 해당하고, 이후에는 재학생으로 신청하시기 바랍니다. 신입생으로 신청하실 경우, 심사가 지연될 수 있습니다. 만약 신입생으로 잘못 신청하셨다면, 학자금대출>학자금대출 실행(신청현황)에서 **신청정보를 수정**바랍니다.

**학자금대출을 신청하고, 승인 되면 저절로 등록금/생활비가 지급되나요?**

• **아닙니다.** 학자금대출이 승인되면 재단 홈페이지 학자금대출 실행(신청현황) 화면에서 **[등록금실행], [생활비실행]** 버튼을 각각 클릭하시어 대출 약정을 체결하셔야 대출금 지급이 완료됩니다. 따라서 본인의 심사결과를 반드시 확인 바랍니다. (승인 시 심사결과 메시지 발송)

### **대출금은 어디로 지급되나요?**

• 등록금대출은 **대학계좌**로 지급됩니다. 생활비대출은 학생 **개인계좌**로 지급됩니다. ※단, 기등록대출의 경우 등록금대출도 학생 개인계좌로 지급

### **대출 신청이 늦어 등록기간 내에 학자금 지원구간이 산정되지 않을 것 같습니다.**

- 학자금 지원구간 확인을 위해 미리 신청해주시길 바랍니다. (가족관계 확인 및 가구원 정보제공 동의 완료 후 8주 내외 소요)
- 단, 대출 신청이 늦어 대학별 등록기간이 임박한 경우, '사전승인'을 통해 **일반 상환 학자금대출로 우선 승인**됩니다. 기한 내 승인되지 않을 경우 상담센터(1599-2000)를 통하여 사전승인을 신청 하시기 바랍니다. 추후 학자금 지원구간 수신 결과에 따라 취업 후 상환 학자금대출로 전환 가능합니다.

### Ⅶ. 신청관련 주요 FAQ

**만 35세를 초과하고, 만 45세 이하인 선취업 후진학자 또는 중소기업 재직자는 요건 충족시 어떤 절차를 거쳐야 취업 후 상환 학자금대출을 받을 수 있나요?**

- **1. 대학에서 '대학의 평생교육체제 선정대학, 재직자 특별전형, 학사학위 전공심화과정'의 학위 과정인** 학과를 등록합니다.
- 2. 학생이 학자금대출을 신청하고, **학자금 지원 8구간 이하 등 취업 후 상환 학자금대출 요건을 모두 충족합니다.(연령 요건 제외)**
- 3. 1번, 2번 절차가 완료된 **학생이 [재단 홈페이지(www.kosaf.go.kr)>학자금대출>학자금대출 실행(신청현황)]**에서 **선취업 후진학자로 신청**합니다.
- 4. 대학에서 확인 후, **선취업 후진학자 또는 중소기업 재직자 요건을 충족하면 선취업 후진학자 로 정**합니다.
- 5. 선정된 학생은 **[재단 홈페이지(www.kosaf.go.kr)>학자금대출>학자금대출 실행(신청현황)]에 서 증빙자료를 온라인으로 제출**합니다
	- **- 선취업 후진학자: 건강보험자격득실확인서**
	- **- 중소기업 재직자: 건강보험자격득실확인서, 중소기업확인서**
- 6. 재직 여부 심사가 완료되면, 취업 후 상환 학자금대출 심사가 승인되어 실행 가능합니다. (취업 후 상환 전환대출도 가능)

7. 일정소득이 발생하여 의무상환이 개시되는 학생은 **[국세청 취업후 상환 학자금대출 홈페이지 (www.icl.go.kr)>알림마당>민원안내>민원종류및신청>대학생상환유예신청]에서 취업후상환학 자금대출 유예를 신청**합니다.

### Ⅶ. 신청관련 주요 FAQ (대학원 ICL)

### **대학원생 취업 후 상환 학자금대출 자격 요건은 어떻게 되나요?**

- 「취업 후 학자금 상환 특별법 시행령」 제2조에 따라 취업 후 상환 학자금대출은 학부생과 대학원생에게 지원하고 있습니다. 대학원생의 경우 아래 조건을 충족해야 대출이 허용됩니다.
	- 교육부 또는 한국장학재단과 취업 후 상환 학자금대출에 관한 협약을 체결한 국내 고등교육기관의 대학원생(전문대의 전문기술석사 과정 포함)
	- 대출신청일 기준 만 40세 이하(사전신청일이 아닌 본대출신청일 기준 연령계산)
	- 학자금지원구간 4구간 이하 (대출신청 시 학자금 지원구간 산정여부 동의 필요)

### **학자금지원구간 산정여부 '예'로 대출 신청 후 '아니오'로 변경이 가능한가요?**

- 대출 실행 전이라면 신청취소 후 재신청을 통해 변경이 가능합니다. (대출실행 후 재신청 불가)
- 학자금 지워구간 산정여부를 '아니오 ' 로 재신청했더라도 이미 재산조사가 시작되었다면 학자금 지원구간 확정 시 통지될 수 있는 점 양해부탁드립니다.
- 지원구간 산정 미동의 시 일반 상환 학자금대출만 이용 가능합니다. (일반 자격요건 충족 시)

### **대학원생도 일반 상환 학자금대출 실행 후 취업 후 상환 전환대출이 가능한가요?**

- 취업 후 상환 학자금대출 자격요건을 충족하고, 학자금지원구간 산정 여부를 '예'로 신청하였다면 취업 후 상환 전환대출이 가능합니다.
- 대출신청 시 학자금지원구간 산정여부를 '아니오'로 선택한 대학원생은 전환대출이 불가합니다.

**※ 좀 더 자세한 내용은 한국장학재단 상담센터(1599 - 2 0 0 0 ) 또는 재단홈페이지 ( [w w w . k o s a f . g o . k r\)](http://www.kosaf.go.kr/) >고객센터 > 자주묻는질문( F A Q )를 통해 확인 가능합니다.**